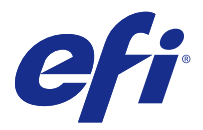

# Fiery Hot Folders

Fiery Hot Folders ist eine Anwendung, mit der die Übergabe von Druckaufträgen an einen Fiery Server beschleunigt und automatisiert werden kann, da durch die Vorabdefinition der Auftragseigenschaften die Notwendigkeit entfällt, für häufig verwendete Layouts und Auftragstypen die Druckoptionseinstellungen stets erneut festzulegen.

Sie können mit Fiery Hot Folders beliebig viele überwachte Ordner erstellen und jedem dieser Ordner eine spezifische Gruppe von Druckoptionseinstellungen für spezielle Ausgabezwecke zuweisen. Für jeden überwachten Ordner wird außerdem eine Auftragsaktion festgelegt, die bestimmt, wie auf dem Fiery Server mit Aufträgen verfahren wird, wodurch der Druckprozess zusätzlich optimiert wird. Mithilfe eines überwachten Ordners können Sie Dateien direkt an den Fiery Server senden, d. h. ohne die Anwendung öffnen zu müssen, mit der eine Datei ursprünglich erstellt wurde. Da überwachte Ordner in einem Netzwerk als gemeinsame Ressource freigegeben werden können, können Aufträge auch von Computern aus übergeben werden, auf denen die Anwendung selbst nicht installiert ist. Überwachte Ordner werden stets auf dem Computer erstellt, auf dem die Anwendung Hot Folders installiert ist. Überwachte Ordner sind spezielle Ordner, die alle Dateien und Unterverzeichnisse enthalten, die für die Verarbeitung der an sie übergebenen Auftragsdateien erforderlich sind.

Ein Ordner gilt als "überwacht", wenn folgende Merkmale auf ihn zutreffen:

- **•** Er ist mit einem Fiery Server verbunden
- **•** Er wird von der Hot Folders-Anwendung überwacht.
- **•** Für ihn sind spezifische Auftragseigenschaften definiert (optional).
- **•** Für ihn sind Ausschießeinstellungen definiert (optional).
- **•** Für ihn sind Dateifilter für anwendungsspezifische Dateiformate konfiguriert (optional).

Hot Folders wird im Hintergrund ausgeführt und überprüft die aktiven überwachten Ordner kontinuierlich auf neu übergebene Aufträge, die verarbeitet oder gedruckt werden sollen. Die für einen überwachten Ordner festgelegte Auftragsaktion bestimmt, wie der Fiery Server mit den jeweiligen Aufträgen verfährt.

Hot Folders überprüft alle überwachten Ordner, die lokal auf Ihrem Computer erstellt wurden. Mit der Software lassen sich jedoch keine Ordner überwachen, die sich auf anderen Computern im Netzwerk befinden.

Hot Folders umfasst die folgenden Hauptkomponenten:

- **•** Fiery Hot Folder Konsole: Dieses Fenster enthält eine Liste aller überwachten Ordner sowie grundlegende Angaben für jeden überwachten Ordner wie den Speicherort, die Auftragsaktion und die Auftragseigenschaften.
- **•** Status & Protokoll: In diesem Fenster können Sie den Status der aktuellen Dateien und ein Protokoll mit Angaben zu allen Dateien anzeigen, die mithilfe von Hot Folders verarbeitet wurden.
- **•** Auftragseigenschaften: In diesem Fenster können Sie die Einstellungen für die unterstützten Druckoptionen (auch in Form von Vorgaben) sowie für die von der Ausschießsoftware bereitgestellten Optionen festlegen.
- **•** Eingabeformate: In diesem Fenster können Sie auf Filter und anwendungsspezifische Druckeinstellungen zugreifen. Auf der Basis dieser Einstellungen ist Hot Folders in der Lage, Auftragsdokumente zu verarbeiten, ohne dass die Anwendung, mit der die Dokumente ursprünglich erstellt wurden, geöffnet werden oder installiert sein muss.
- **•** Preflight-Einstellungen: In diesem Fenster können Sie auf die Funktionen für die Preflight-Prüfung zugreifen, mit denen Auftragsdokumente vor Beginn der Druckausgabe auf potenzielle Probleme und Fehler hin überprüft werden können.
- **•** Sichern und Wiederherstellen: Mit dieser Menüoption können Sie eine Sicherungsdatei mit allen auf Ihrem System befindlichen überwachten Ordnern erstellen und bei Bedarf diese Ordner aus der Sicherungsdatei wiederherstellen.

# Fiery Hot Folders Konsole

Das Fenster Fiery Hot Folder Konsole (es wird im Folgenden kurz als "Konsolefenster" bezeichnet) enthält eine Liste aller überwachten Ordner sowie grundlegende Angaben für jeden überwachten Ordner wie den Speicherort, die Auftragsaktion und bestimmte Auftragseigenschaften.

Über das Fiery Hot Folder Konsole gelangen Sie außerdem zum Fenster Status & Protokoll, in dem Sie alle von Hot Folders verarbeiteten Aufträge nachverfolgen können.

Das Konsolefenster umfasst die folgenden Hauptelemente:

- **•** Menüs Die Menüs enthalten Optionen zum Erstellen und Verwalten überwachter Ordner, zum Festlegen von Voreinstellungen und zum Sichern und Wiederherstellen der Ordnerinformationen.
- **•** Symbolleiste Über die Symbole können Sie gezielt auf häufig benötigte Menüoptionen zugreifen und das Fenster Status & Protokolle öffnen.
- **•** Serverliste Die Liste links im Konsolefenster enthält alle Fiery Server, zu denen eine Verbindung besteht, und die ihnen zugeordneten überwachten Ordner. Sie können die Listenbereiche unter den Servereinträgen reduzieren und erweitern, um die überwachten Ordner ein- und auszublenden, die mit einem bestimmten Fiery Server verbunden sind.
- **•** Zusammenfassung Die Zusammenfassung umfasst die grundlegenden Konfigurationsinformationen für den überwachten Ordner, der aktuell gewählt und markiert ist.
- **•** Auftragseigenschaften In diesem Bereich werden die Einstellungen der Druckoptionen angezeigt, die für den in der Serverliste markierten überwachten Ordner festgelegt sind.

**Hinweis:** Im Konsolefenster wird nur ein Teil der Druckoptionen bzw. Auftragseigenschaften angezeigt. Die Anleitung dafür, wie Sie alle unterstützten Druckoptionen anzeigen und eine Liste dieser Optionen drucken können, finden Sie im Abschnitt [Festlegen der Auftragseigenschaften für einen überwachten Ordner](#page-12-0) auf Seite 13.

# Erstellen eines überwachten Ordners

Sie können mit überwachten Ordner beliebig viele überwachte Ordner erstellen und jedem dieser Ordner eine spezifische Gruppe von Druckoptionseinstellungen für spezielle Ausgabezwecke zuweisen.

Beim Erstellen eines überwachten Ordners ist Folgendes zu beachten:

- **•** Sie müssen den überwachten Ordner mit einem Fiery Server verbinden.
- **•** Der Name eines neuen überwachten Ordner darf nicht mit dem Namen eines vorhandenen Ordners identisch sein.
- **•** Ein überwachter Ordner kann nicht auf einer Netzwerkfreigabe erstellt werden, z. B. auf einem gemeinsam genutzten Dateiserver.

Beim Erstellen eines neuen überwachten Ordners generiert Hot Folders zur Unterstützung bestimmter Funktionen automatisch einige zusätzliche Ordner. In einem dieser unterstützenden Ordner werden nach Abschluss der

<span id="page-2-0"></span>Druckausgabe die Originaldateien gespeichert, die ursprünglich an den überwachten Ordner übergeben wurden. Die Originaldateien werden unter Dateinamen archiviert, die das aktuelle Datum und die aktuelle Uhrzeit umfassen (im Format "JJJJMThhmmss").

#### **Erstellen eines neuen überwachten Ordners**

Beim Erstellen eines neuen überwachten Ordners können Sie die Auftragseigenschaften und andere Einstellungen festlegen, die für den Ordner gelten sollen. Welche Optionen und Einstellungen im Einzelfall angeboten werden, hängt von dem Fiery Server ab, zu dem Sie die Verbindung herstellen.

- **1** Klicken Sie in der Fiery Hot Folders Konsole auf Neu, um das Fenster Einstellungen für überwachten Ordner zu öffnen.
- **2** Geben Sie in das Feld Ordnername den Namen für den neuen überwachten Ordner ein.
- **3** Geben Sie (wahlweise) in das Feld Beschreibung eine Kurzbeschreibung mit näheren Angaben zu dem überwachten Ordner ein.
- **4** Klicken Sie auf Durchsuchen neben dem Feld "Speicherort" und navigieren Sie zum gewünschten Speicherort.
- **5** Klicken Sie auf Wählen, um den Fiery Server anzugeben und eine Verbindung damit herzustellen. Die Anleitung dazu finden Sie im unter [Verbinden eines überwachten Ordners mit einem Fiery Server](#page-3-0) auf Seite 4.
- **6** Wählen Sie die Fiery Server-Warteschlange oder einen Vorgang aus dem Menü Auftragsaktion.

Weitere Informationen finden Sie unter [Festlegen der Auftragsaktion für einen überwachten Ordner](#page-4-0) auf Seite 5.

- **7** Führen Sie einen oder mehrere der folgenden Schritte aus:
	- **•** Wählen Sie im Menü Auftragseigenschaften die Option Definieren, wenn Sie für den überwachter Ordner Auftragseigenschaften festlegen möchten.
	- **•** Klicken Sie im Bereich Eingabeformate auf Bearbeiten, wenn Sie die Eingabeformate (d. h. Filter und anwendungsspezifische Formate) für den überwachten Ordner festlegen möchten.
	- **•** Aktivieren Sie die Option Preflight-Prüfung, wenn alle Dokumente, die an den überwachten Ordner übergeben werden, einer Preflight-Prüfung unterzogen werden sollen.

Hinweis: Die "Preflight-Prüfung" wird nicht für alle Fiery Server unterstützt.

**•** Klicken Sie auf Weitere Einstellungen und danach auf Eigen, wenn Sie festlegen möchten, in welchem Zeitintervall geprüft werden soll, ob der überwachte Ordner neue Auftragsdokumente enthält.

Für einen überwachten Ordner, an den mehrteilige Aufträge übergeben werden sollen, sollten Sie ein Intervall von mindestens 10 Sekunden einstellen. Weitere Informationen finden Sie unter [Übergeben mehrteiliger](#page-9-0) [Aufträge in einem Ordner](#page-9-0) auf Seite 10.

#### **Verbinden mit einem Fiery Server**

Im Fenster Mit Server verbinden können Sie Serververbindungen verwalten.

Sie können folgende Aktionen im Fenster Mit Server verbinden ausführen:

- **•** Angeben eines Fiery Server über die IP-Adresse oder den Servernamen
- **•** Suchen und Auswählen verfügbarer Fiery Server
- <span id="page-3-0"></span>**•** Auswählen eines Fiery Server aus den Favoriten
- **•** Verwalten der Favoriten

Wenn Sie beim Herstellen einer Verbindung mit einem Fiery Server eine IP-Adresse eingeben, werden in der Serverliste anfangs die von Ihnen eingegebenen Informationen angezeigt. Nachdem die Verbindung authentifiziert wurde, wird anstelle der IP-Adresse in der Serverliste automatisch der Fiery Server-Name angezeigt.

#### **Verbinden eines überwachten Ordners mit einem Fiery Server**

Sie können Fiery Server angeben, nach ihnen suchen oder sie auswählen. Sie können sie im Fenster Mit Server verbinden den Favoriten hinzufügen und aus den Favoriten einen Fiery Server auswählen.

- **1** Klicken Sie im Fenster Einstellungen für überwachten Ordner auf Wählen rechts neben dem Feld Servername, um das Fenster Mit Server verbinden zu öffnen.
- **2** Führen Sie im Fenster Mit Server verbinden einen oder mehrere der folgenden Schritte aus:
	- **•** Wenn Sie einen Fiery Server über die IP-Adresse oder den Servernamen angeben möchten, geben Sie die IP-Adresse oder den Servernamen in das Feld Mit Server verbinden ein. Geben Sie das Kennwort ein, wenn Sie dazu aufgefordert werden, und klicken Sie auf OK. Klicken Sie auf Verbinden, um zum Fenster Einstellungen für überwachten Ordner zurückzukehren.

Wenn Sie eine IP-Adresse eingeben, werden in der Serverliste zu Beginn die von Ihnen eingegebenen Daten angezeigt. Nachdem die Verbindung authentifiziert wurde, ändert sich jedoch die IP-Adresse in der Serverliste in den Namen des Fiery Server.

- **•** Wenn Sie einen Fiery Server suchen und eine Verbindung damit herstellen möchten, klicken Sie im Fenster Suchen auf das Symbol zum Suchen. Wählen Sie den Fiery Server aus der Ergebnisliste, klicken Sie auf Hinzufügen und anschließend auf Verbinden, um zum Fenster Einstellungen für überwachten Ordner zurückzukehren.
- **•** Wenn Sie eine Verbindung mit einem Fiery Server herstellen möchten, wählen Sie in den Favoriten den Fiery Server-Namen und klicken Sie anschließend auf Verbinden, um zum Fenster Einstellungen für überwachten Ordner zurückzukehren.
- **•** Um den entsprechenden Fiery Server den Favoriten hinzuzufügen, klicken Sie auf das Pluszeichen.
- **•** Wenn Sie einen Fiery Server aus den Favoriten entfernen möchten, wählen Sie den Fiery Server-Namen in der Liste und klicken auf das Minuszeichen.

#### **Verbinden eines vorhandenen überwachten Ordners mit einem anderen Fiery Server**

Jeder überwachte Ordner muss mit einem Fiery Server verbunden sein. Die Verbindung wird unmittelbar beim Erstellen eines neuen überwachten Ordners konfiguriert.

- **1** Markieren Sie im Fiery Hot Folder Konsole in der Serverliste den gewünschten überwachten Ordner und klicken Sie auf Deaktivieren auf der Symbolleiste.
- **2** Klicken Sie auf Bearbeiten.
- **3** Klicken Sie auf Wählen, um das Fenster Mit Server verbinden zu öffnen.
- **4** Geben Sie den Fiery Server an, zu dem Sie die Verbindung herstellen wollen.

## <span id="page-4-0"></span>**Festlegen der Auftragsaktion für einen überwachten Ordner**

Wenn Sie für einen überwachten Ordner eine Verbindung mit einem Fiery Server herstellen, müssen Sie ebenfalls eine Auftragsaktion angeben, die wiederum bestimmt, wie der Fiery Server den Auftrag verarbeitet.

Es ist möglich, dass einige der unten genannten Auftragsaktionen von Ihrem Fiery Server nicht unterstützt werden oder aber unterstützt werden, wobei sie jedoch nicht aktiviert sind.

- **1** Markieren Sie in der Fiery Hot Folders Konsole den gewünschten überwachten Ordner und klicken Sie auf Bearbeiten.
- **2** Wählen Sie im Fenster Einstellungen für überwachten Ordner eine der folgenden Auftragsaktionen:
	- **•** *Gerätename* halten: Die an den Ordner übergebenen Aufträge werden an die Warteschlange Halten gesendet. Die Auftragsdateien werden auf der Festplatte des Fiery Server gespoolt und dort angehalten, bis sie zum Drucken freigegeben werden.
	- **•** *Gerätename* drucken: Die Aufträge werden an die Warteschlange Drucken gesendet. Die Auftragsdateien werden auf den Fiery Server gespoolt und in der Reihenfolge verarbeitet und gedruckt, in der sie empfangen werden.
	- **•** *Gerätename* direkt: Die Aufträge werden an die Direkte Verbindung gesendet. Die Verarbeitung der Aufträge erfolgt, sobald sich der Fiery Server im Status "Bereit" befindet. Wenn der Fiery Server durch einen anderen Auftrag belegt ist, verbleibt der für die direkte Verbindung vorgesehene Auftrag in der Warteschlange, bis der Fiery Server wieder zur Verfügung steht. Die Verarbeitung des Auftrags beginnt, sobald der vorherige Auftrag beendet wurde, d. h. noch vor dem nächsten in der Warteschlange befindlichen Auftrag.

An die Direkte Verbindung gesendete Aufträge können nicht markiert werden, um die Ausgabe zu wiederholen oder um sie in andere Auftragslisten zu verschieben oder zu löschen. Die Direkte Verbindung bietet daher Sicherheit und Schutz für Dokumente mit vertraulichen Inhalten. Die generellen Angaben zu Aufträgen, die an die Direkte Verbindung gesendet wurden, werden aber zu Fakturierungszwecken in das Auftragsprotokoll *aufgenommen*.

Wenn Sie die Direkte Verbindung als Auftragsaktion wählen, wird die Option für die Auftragseigenschaften deaktiviert. Sie können bei dieser Auftragsaktion auch nicht die Preflight-Prüfung konfigurieren.

- **•** Verarbeiten und halten: Der Auftrag wird verarbeitet und in die Warteschlange Halten transferiert, sodass er zu einem späteren Zeitpunkt für die Druckausgabe freigegeben werden kann.
- **•** Drucken und halten: Der Auftrag wird verarbeitet und gedruckt und danach in die Warteschlange Halten transferiert, sodass die Druckausgabe zu einem späteren Zeitpunkt wiederholt werden kann.
- **•** Drucken und löschen: Der Auftrag wird verarbeitet und gedruckt und nach Abschluss der Druckausgabe automatisch gelöscht. Der Auftrag erscheint nicht in der Auftragsliste Gedruckt.
- **•** Proof-Ausgabe: Der Auftrag wird verarbeitet; danach wird eine Kopie gedruckt. Diese Auftragsaktion eignet sich für Situationen, in denen die Ausgabe eines Auftrags überprüft werden soll, bevor eine größere Anzahl von Kopien gedruckt wird.
- **•** Drucken (sequenziell): Die Aufträge werden unter strikter Einhaltung der Reihenfolge verarbeitet und gedruckt, in der sie empfangen werden. Diese Auftragsaktion ist für Aufträge konzipiert, die in einer vorgegebenen Reihenfolge gedruckt werden sollen.

## **Festlegen der Voreinstellungen für überwachte Ordner**

Sie können in Hot Folders Voreinstellungen festlegen, die für alle überwachten Ordner gleichermaßen gelten.

- **1** Öffnen Sie das Fiery Hot Folder Konsole und wählen Sie Bearbeiten > Einstellungen (Windows) bzw. Fiery Hot Folders > Einstellungen (Mac OS).
- **2** Legen Sie eine oder mehrere der folgenden Voreinstellungen fest:
	- **•** Maßeinheit Legen Sie für einen Fiery Server, der das Ausschießen von Aufträgen unterstützt, die Maßeinheit fest, die in Fiery Impose als Standardeinheit verwendet werden soll.
	- **•** Speicherort für Ausschießschablonen Legen Sie für einen Fiery Server, der das Ausschießen von Aufträgen unterstützt, den Speicherort fest, an dem Ausschießschablonen standardmäßig gespeichert werden.
	- **•** Zeitintervall für Auftragsabrufe Geben Sie das Intervall an, nach dessen Ablauf jeweils geprüft werden soll, ob die überwachten Ordner neu übergebene Aufträge enthalten. Mit einem etwas längeren Intervall können Sie potenzielle Probleme vermeiden, wenn umfangreiche oder mehrteilige Dateien (z. B. CT/LW- und DCS 2.0- Dateien) mithilfe eines überwachten Ordners verarbeitet werden sollen.

**Hinweis:** Sie können für einen einzelnen überwachten Ordner das hier festgelegte Standardintervall durch ein abweichendes Intervall ersetzen.

- **•** Speicherort für Originaldateien Geben Sie den Speicherort an, an dem die Originaldateien archiviert werden sollen. Originaldateien werden standardmäßig in den unterstützenden Ordnern gespeichert, die beim Erstellen eines überwachten Ordners automatisch in dessen Verzeichnisstruktur angelegt werden. Wenn Sie einen anderen Speicherort wählen, müssen Sie beachten, dass in diesem alternativen Speicherort alle Originaldateien aller überwachten Ordner gespeichert werden.
- **•** Originaldateien löschen Geben Sie das Intervall an, nach dessen Ablauf archivierte Originaldateien gelöscht werden sollen.
- **•** Hot Folders Vorgaben verknüpfter Server autom. aktualisieren Aktivieren Sie diese Option, damit in einem vorgegebenen Zeitintervall die aktuellen Einstellungen der Servervorgaben vom jeweiligen Fiery Server abgerufen und im Fiery Hot Folder Konsole auf den neuesten Stand gebracht werden.

## **Aktivieren überwachter Ordner**

Aktive überwachte Ordner werden von der Hot Folders-Anwendung überprüft. Deaktivierte überwachte Ordner werden nicht überprüft.

Die Symbole für die Optionen Aktivieren und Deaktivieren werden in der Fiery Hot Folders Konsole abhängig vom Status des überwachten Ordners als aktiviert oder ausgegraut dargestellt. Wenn der überwachte Ordner aktiviert ist, können Sie die Option Aktivieren nicht auswählen. Wurde der überwachter Ordner deaktiviert, ist es hingegen nicht möglich, die Option Deaktivieren auszuwählen.

Wenn Sie die Einstellungen oder die Fiery Server-Verbindung aktualisieren oder einen überwachten Ordner löschen, bearbeiten oder umbenennen möchten, müssen Sie den Ordner zunächst deaktivieren.

#### **Aktivieren oder Deaktivieren eines überwachten Ordners**

Überwachte Ordner, die aktiviert sind, werden von Hot Folders dauerhaft kontrolliert. Deaktivierte überwachte Ordner werden nicht kontrolliert.

- **•** Führen Sie einen der folgenden Schritte aus:
	- **•** Markieren Sie zum Deaktivieren im Fiery Hot Folder Konsole den gewünschten überwachten Ordner und klicken Sie auf Deaktivieren.
	- **•** Markieren Sie zum Aktivieren im Fiery Hot Folder Konsole den gewünschten überwachten Ordner und klicken Sie auf Aktivieren.

## <span id="page-6-0"></span>**Stoppen und Neustarten der Überwachung aller Ordner**

Sie können die Überwachung aller Ordner durch Hot Folders stoppen und neu starten. Nach dem Öffnen der Anwendungssoftware überwacht Hot Folders dauerhaft alle überwachten Ordner und verarbeitet alle Auftragsdokumente, die an diese Ordner übergeben werden. Wenn Sie die Überwachung aller Ordner stoppen, unterbleiben sowohl die Überwachung als auch die Verarbeitung der übergebenen Aufträge, bis Sie die Überwachung wieder starten.

- **1** Wählen Sie Datei > Alle überwachten Ordner stoppen, wenn die Überwachung für alle Ordner gestoppt werden soll.
- **2** Wählen Sie Datei > Alle überwachten Ordner jetzt starten, wenn die Überwachung für alle Ordner wieder gestartet werden soll.

Wenn Sie die Überwachung für alle Ordner wieder starten, werden alle Ordner in ihren vormaligen Status ("Aktiviert" oder "Deaktiviert") zurückversetzt.

# Verwalten überwachter Ordner

Sie können einen überwachten Ordner bearbeiten, duplizieren, umbenennen und löschen.

## **Bearbeiten eines überwachten Ordners**

Damit Sie einen überwachten Ordner bearbeiten können, müssen Sie ihn zunächst deaktivieren, d. h. ihn in den Status "Offline" versetzen. Danach können Sie im Fenster Einstellungen für überwachten Ordner die gewünschten Änderungen vornehmen.

**Hinweis:** Sie können Auftragsaktion, Auftragseigenschaften, Eingabeformate und Weitere Einstellungen für einen überwachten Ordner ändern, ohne ihn zuvor zu deaktivieren. Andere Einstellungen können jedoch nicht geändert werden.

- **1** Markieren Sie im Fiery Hot Folders Konsole den überwachten Ordner, den Sie bearbeiten möchten, und klicken Sie auf Deaktivieren auf der Symbolleiste.
- **2** Markieren Sie den überwachten Ordner, den Sie bearbeiten möchten, und klicken Sie auf Bearbeiten.
- **3** Nehmen Sie die gewünschten Änderungen an den Einstellungen vor.

Die Änderungen werden sofort wirksam. Die neuen Einstellungen werden auf alle Auftragsdokumente angewendet, die nachfolgend an den überwachten Ordner übergeben werden.

#### **Duplizieren eines überwachten Ordners**

Sie können einen neuen überwachten Ordner erstellen, indem Sie Einstellungen eines vorhandenen Ordners duplizieren. Dabei ist es unerheblich, ob der vorhandene Ordner aktiviert oder deaktiviert ist.

- **1** Markieren Sie im Fiery Hot Folder Konsole den überwachten Ordner, den Sie duplizieren wollen, und klicken Sie auf Duplizieren.
- **2** Geben Sie einen Namen für das Duplikat (d. h. den neuen Ordner) ein und klicken Sie auf OK.

## <span id="page-7-0"></span>**Umbenennen eines überwachten Ordners**

Damit Sie einen überwachten Ordner bearbeiten können, müssen Sie ihn zunächst deaktivieren, d. h. ihn in den Status "Offline" versetzen. Dadurch wird verhindert, dass Sie Änderungen für einen überwachten Ordner vornehmen, der aktiv in Gebrauch ist. (Zur Erinnerung: Ein überwachter Ordner kann als gemeinsame Ressource in einem Netzwerk freigegeben werden.) Danach können Sie den überwachten Ordner im Fiery Hot Folder Konsole umbenennen.

- **Wichtig:** Benennen Sie einen überwachten Ordner grundsätzlich nur im Fiery Hot Folder Konsole um, niemals auf der Ebene und mit den Mitteln des Betriebssystems Windows bzw. Mac OS. Wenn Sie unter Windows versuchen, einen überwachten Ordner auf Betriebssystemebene in der Weise umzubenennen, wie Sie es von einem normalen Ordner kennen, werden Sie mit einer Fehlermeldung darauf hingewiesen, dass Sie den Vorgang im Fiery Hot Folder Konsole ausführen müssen. Wenn Sie unter Mac OS einen überwachten Ordner wie einen herkömmlichen Ordner auf Betriebssystemebene umbenennen, wird zwar kein Fehler gemeldet, der überwachte Ordner wird dadurch aber ungültig.
- **1** Markieren Sie im Fiery Hot Folder Konsole den überwachten Ordner, den Sie umbenennen wollen, und klicken Sie auf Deaktivieren auf der Symbolleiste.
- **2** Doppelklicken Sie im Fiery Hot Folder Konsole auf den gewünschten überwachten Ordner.
- **3** Geben Sie in das Feld Ordnername den neuen Namen für den überwachten Ordner ein.

## **Löschen eines überwachten Ordners**

Damit Sie einen überwachten Ordner löschen können, müssen Sie ihn zunächst deaktivieren. Danach können Sie den Ordner löschen. Bei diesem Löschvorgang werden der überwachte Ordner und mit ihm alle unterstützenden Ordner gelöscht, die für ihn generiert wurden.

Ein überwachter Ordner kann als gemeinsame Ressource in einem Netzwerk freigegeben werden. Durch das Deaktivieren wird verhindert, dass Sie einen überwachten Ordner löschen, der aktiv in Gebrauch ist.

- **1** Markieren Sie im Fiery Hot Folder Konsole den überwachten Ordner, den Sie löschen wollen, und klicken Sie auf Deaktivieren.
- **2** Klicken Sie auf das Symbol Löschen.
- **Wichtig:** Wenn Sie einen überwachten Ordner löschen, werden auch alle zu diesem Ordner gehörenden Dateien gelöscht: das Auftragsprotokoll, die Einstellungen für den Fiery Server sowie alle Auftragsdokumente, die noch nicht an den Fiery Server gesendet wurden.

#### **Anzeigen oder Ausblenden der Fiery Hot Folders Konsole**

Solange Hot Folders im Hintergrund ausgeführt wird, können Sie die Fiery Hot Folders Konsole jederzeit ausblenden und wieder einblenden.

- **•** Führen Sie einen der folgenden Schritte aus:
	- **•** Wählen Sie Fenster > Konsole ausblenden, um die Fiery Hot Folders Konsole auszublenden.
	- **•** Wenn Sie die Fiery Hot Folders Konsole anzeigen möchten, doppelklicken Sie in der Windows-Taskleiste auf das Symbol Fiery Hot Folders.

## <span id="page-8-0"></span>**Zugreifen auf Originaldateien von Aufträgen**

Sie können über die Fiery Hot Folders Konsole auf die Originaldateien von Aufträgen zugreifen.

- **•** Führen Sie einen der folgenden Schritte aus:
	- **•** Wählen Sie in der Fiery Hot Folders Konsole den gewünschten überwachten Ordner, und klicken Sie auf Originaldateien anzeigen.
	- **•** Doppelklicken Sie auf dem Desktop zunächst auf den gewünschten überwachten Ordner, danach auf [\_EFI\_HotFolder\_] und schließlich auf [MoveFolder].

# Übergeben von Aufträgen an einen überwachten Ordner

Sie können – in der Fiery Hot Folders Konsole oder direkt auf Ihrem Desktop – einen einzelnen Auftrag oder mehrere Auftragsdateien zusammen an einen überwachten Ordner übergeben. Die übergebenen Aufträge werden an die gewählte Druckverbindung gesendet bzw. entsprechend der gewählten Auftragsaktion gehandhabt.

Auf die übergebenen Aufträge werden die Auftragseigenschaften angewendet, die für den überwachten Ordner festgelegt wurden. Wenn Sie für "Auftragseigenschaften" die Einstellung Standard festlegen, werden Aufträge mit den Standardeinstellungen auf dem Fiery Server gedruckt. Wenn Sie eine Vorgabe wählen, werden die Aufträge unter Verwendung der Einstellungen gedruckt, die in dieser Vorgabe festgelegt sind. Weitere Informationen finden Sie unter [Auftragseigenschaften](#page-11-0) auf Seite 12.

Bei der Preflight-Prüfung wird ein Dokument auf potenzielle Probleme und Fehler hin untersucht. Für die Prüfung können Sie die Fehlerkategorien konfigurieren, die geprüft werden sollen, und festlegen, welche Aktion im Falle eines kritischen Fehlers auszuführen ist. Die Preflight-Prüfung ist ein Bestandteil des Softwarepakets Fiery Graphic Arts Package, Premium Edition. Es muss auf dem Fiery Server aktiviert sein.

Bei bestimmten Dateiformaten (z. B. CT/LW oder DCS 2.0) setzen sich Aufträge aus mehreren Dateien zusammensetzen, von denen einige nicht sichtbar sind. Dazu gehören Dateien, die z. B. die Header-Angaben und andere Informationen enthalten. Wenn Sie einen mehrteiligen Auftrag mithilfe eines überwachten Ordners verarbeiten möchten, müssen Sie darauf achten, dass sich alle für den Auftrag benötigten Dateien in demselben Ordner befinden, und diesen einen Ordner übergeben. Dadurch wird sichergestellt, dass alle Dateien (auch die nicht sichtbaren Dateien) zusammen verarbeitet werden. Außerdem empfiehlt es sich, für diese Fälle "10 Sekunden" oder einen größeren Wert für die Option "Zeitintervall für Auftragsabrufe" einzustellen, damit sichergestellt ist, dass alle Dateien verfügbar sind, wenn die Verarbeitung beginnt.

## **Übergeben eines Auftrags an einen überwachten Ordner**

Es gibt mehrere Möglichkeiten, einen Auftrag mithilfe eines überwachten Ordners an einen Fiery Server zu senden.

- <span id="page-9-0"></span>**•** Führen Sie einen der folgenden Schritte aus:
	- **•** Markieren Sie im Fiery Hot Folder Konsole den überwachten Ordner, an den Sie Dateien übergeben wollen, und klicken Sie auf Dateien herunterladen auf der Symbolleiste. Navigieren Sie zu der Datei, die Sie herunterladen wollen, und markieren Sie sie in der Dateiliste, oder geben Sie den Namen der Datei manuell ein. Klicken Sie danach auf Wählen.
	- **•** Ziehen Sie auf Ihrem Desktop die Auftragsdatei(en) auf den überwachten Ordner, um sie zu übergeben.

Wenn Sie eine Datei per Drag‑and‑Drop an einen überwachten Ordner übergeben, der sich in derselben Festplattenpartition befindet wie die Datei, wird die Datei *verschoben* (nicht kopiert) Wenn Sie die Datei an einen überwachten Ordner in einer anderen Partition übergeben, wird die Datei *kopiert* (nicht verschoben).

• Wählen Sie "Drucken" in dem Anwendungsprogramm, in dem das Auftragsdokument geöffnet ist, und wählen Sie den überwachten Ordner als Ziel.

#### **Übergeben mehrerer Auftragsdateien in einem Ordner**

Sie können Auftragsdateien bestimmter Dateiformate (TIFF, JPEG und PDF) in einem herkömmlichen Ordner sammeln und diesen Ordner zum Drucken an einen überwachten Ordner übergeben.

**Hinweis:** Wenn für den überwachten Ordner im Fenster "Eingabeformate" im Bereich Dateityp der Ausgabe die Option Bei Übergabe als Ordner alle Dateien mischen aktiviert ist, werden alle Dateien (JPEG, PDF oder TIFF), die im übergebenen Ordner enthalten sind, zu einem Einzeldokument im PDF-Format zusammengeführt. Damit die Dateien in einem übergebenen Ordner zu einer einzelnen Datei zusammengeführt werden können, müssen alle Dateien dasselbe Dateiformat haben (d. h. *alle* im JPEG-Format oder *alle* im PDF-Format).

- **•** Es gibt verschiedene Möglichkeiten, einen Ordner mit Auftragsdateien an einen überwachten Ordner zu übergeben:
	- **•** Ziehen Sie den Ordner mit den Auftragsdateien auf den überwachten Ordner (Drag‑and‑drop).
	- **•** Kopieren Sie den Ordner mit den Auftragsdateien in den überwachten Ordner.
	- **•** Nur unter Windows: Klicken Sie mit der rechten Maustaste auf den Ordner mit den Auftragsdateien und wählen Sie zunächst In überwachten Ordner herunterladen und danach den Namen des als Ziel gewünschten überwachten Ordners.

#### **Übergeben mehrteiliger Aufträge in einem Ordner**

Bei bestimmten Dateiformaten (z. B. CT/LW oder DCS 2.0) setzen sich Aufträge aus mehreren Dateien zusammensetzen, von denen einige nicht sichtbar sind; dazu gehören Dateien, die z. B. die Header-Angaben und andere Informationen enthalten. Damit ein solcher mehrteiliger Auftrag verarbeitet werden kann, müssen alle Dateien (auch die nicht sichtbaren Dateien) übergeben werden und verfügbar sein.

Hinweis: Es empfiehlt sich, für diese Fälle "10 Sekunden" oder einen größeren Wert für die Option "Zeitintervall für Auftragsabrufe" einzustellen, damit sichergestellt ist, dass alle Dateien verfügbar sind, wenn die Verarbeitung beginnt. (Weitere Hinweise finden Sie im Abschnitt [Erstellen eines neuen überwachten Ordners](#page-2-0) auf Seite 3 unter Weitere Einstellungen).

**•** Wenn Sie einen mehrteiligen Auftrag mithilfe eines überwachten Ordners verarbeiten wollen, müssen Sie darauf achten, dass der übergebene Ordner alle für den Auftrag generierten Dateien enthält, da nur unter dieser Voraussetzung gewährleistet ist, dass alle Dateien (auch die unsichtbaren Dateien) zusammen verarbeitet werden.

# Anzeigen des Fensters "Status & Protokoll"

Über die Fiery Hot Folders Konsole können Sie auf Fensterbereiche mit Informationen zum Verlauf der aktuellen Aufträge und einem Protokoll der abgeschlossenen Aufträge zugreifen.

- **•** Im Fenster Status können Sie verfolgen, welche Aufträge aktuell von Hot Folders verarbeitet werden.
- **•** Im Fenster Protokoll wird ein Protokoll mit Angaben zu allen Aufträgen angezeigt, deren Verarbeitung abgeschlossen ist.

Nachdem die Verarbeitung eines Auftrags beendet wurde, wird die Auftragsdatei in einen der unterstützenden Ordner verschoben. Danach werden die Angaben zu diesem Auftrag im Fenster Protokoll angezeigt.

## **Anzeigen des Verlaufs der Auftragsverarbeitung**

Im Fensterbereich Status können Sie verfolgen, welche Aufträge aktuell von Hot Folders verarbeitet werden.

- **1** Klicken Sie im Fiery Hot Folder Konsole auf Status & Protokoll.
- **2** Klicken Sie auf Status, um die zugehörige Registerkarte anzuzeigen.
- **3** Wählen Sie in der Liste Anzeige für eine der folgenden Einstellungen:
	- **•** Wählen Sie Alle Server, wenn die Statusangaben für die Aufträge aller überwachten Ordner angezeigt werden sollen.
	- **•** Wählen Sie den Namen eines bestimmten Fiery Servers, wenn Sie nur die Statusangaben der Aufträge für diesen Fiery Server sehen wollen.

## **Anzeigen der Auftragsprotokolle für überwachte Ordner**

Im Fensterbereich Protokoll wird ein Protokoll mit Angaben zu allen Aufträgen angezeigt, deren Verarbeitung abgeschlossen ist.

- **1** Klicken Sie im Fiery Hot Folder Konsole auf Status & Protokoll.
- **2** Klicken Sie auf Protokoll, um die zugehörige Registerkarte anzuzeigen.
- **3** Führen Sie einen der folgenden Schritte aus:
	- **•** Wählen Sie in der Liste Anzeige für die Einstellung Alle überwachten Ordner, wenn die Protokollinformationen für alle überwachten Ordner angezeigt werden sollen.
	- **•** Wählen Sie in der Liste Anzeige für den Namen eines bestimmten überwachten Ordners, wenn nur die Protokollinformationen für diesen überwachten Ordner angezeigt werden sollen.
	- **•** Wählen Sie Gesamtes Protokoll, wenn die Protokollinformationen aller Aufträge aufgelistet werden sollen.
	- **•** Klicken Sie auf Fehlerprotokoll, wenn nur die Protokollinformationen solcher Aufträge aufgelistet werden, deren Verarbeitung oder Druckausgabe nicht erfolgreich beendet werden konnte.

## <span id="page-11-0"></span>**Anzeigen von Fehlerinformationen für überwachte Ordner**

Im Falle eines Fehlers können im unteren Bereich des Fensters Protokoll Fehlerinformationen und ergänzende Angaben angezeigt werden.

Ein Auftrag, bei dessen Verarbeitung es zu einem Fehler gekommen ist, wird mit einem Warnsymbol gekennzeichnet.

- **1** Klicken Sie in der Fiery Hot Folders Konsole auf Status & Protokoll und danach auf Protokoll, um die zugehörige Registerkarte anzuzeigen.
- **2** Klicken Sie im Fenster Protokoll auf den gescheiterten Auftrag.

#### **Löschen der Protokollinformationen**

Sie können den Inhalt der Registerkarte Protokoll löschen, wenn die Liste der Protokollinformationen zu umfangreich wird.

- **1** Klicken Sie auf Status & Protokoll und danach auf Protokoll, um die zugehörige Registerkarte anzuzeigen
- **2** Klicken Sie auf Alles löschen.
- **3** Klicken Sie zur Bestätigung auf Ja.

# Auftragseigenschaften

Als *Auftragseigenschaften* werden die Druckoptionseinstellungen bezeichnet, die für einen Auftrag festgelegt werden. Auftragseigenschaften, die für einen überwachten Ordner festgelegt werden, werden auf alle Aufträge angewendet, die an den Ordner übergeben werden.

Mit Druckoptionen werden grundlegende Funktionen wie das ein- oder beidseitige Drucken, das Heften und die Verwendung spezifischer Medien, aber auch erweiterte Funktionen wie beispielsweise Farbprofile gesteuert.

- **•** Wenn Sie sich im Bereich "Auftragseigenschaften" für die Einstellung Standard entscheiden, werden die Aufträge unter Verwendung der Einstellungen gedruckt, die auf dem Fiery Server als Standardwerte definiert sind.
- **•** Wenn Sie eine Vorgabe wählen, werden die Aufträge unter Verwendung der Einstellungen gedruckt, die in dieser Vorgabe festgelegt sind.
- **•** Wenn Sie Dokumenteinstellungen beibehalten für eine oder mehrere Druckoptionen wählen, werden zum Drucken die Auftragseigenschaften verwendet, die im Auftragsdokument festgelegt sind. Sie können diese Einstellungen jederzeit überschreiben.

Über die Auftragseigenschaften können Sie auch auf die erweiterten Ausschießfunktionen des Fiery Servers zugreifen. Dazu gehören:

- **•** Fiery Impose
- **•** Broschürenerstellung für die Broschürenerstellung basierend auf den Optionen für das Finishing, die vom jeweiligen Ausgabegerät bereitgestellt werden.

## <span id="page-12-0"></span>**Druckoptionskategorien im Fenster "Auftragseigenschaften"**

Die Druckoptionen im Fenster "Auftragseigenschaften" sind entsprechend den Kategorien, denen sie angehören, auf verschiedenen Seiten gruppiert.

Im Einzelnen werden die folgenden Seiten bzw. Optionskategorien unterstützt:

- **•** Schnellzugriff Hierher können Sie Druckoptionen aus anderen Kategorien übernehmen, um sie als *Kurzbefehle* zu nutzen. Dieser Bereich ist individuell anpassbar, d. h. Sie können die Druckoptionen übernehmen, die Sie am häufigsten verwenden.
- **•** Auftragsinformationen Die Optionen dieser Kategorie betreffen auftragsspezifische Informationen, z. B. für die Authentifizierung benötigte Anwenderinformationen und Optionen für das vertrauliche Drucken und die Druckausgabeplanung.
- **•** Medium Diese Kategorie umfasst Druckoptionen für Papierattribute und zur Angabe der Papierzufuhr (Papierfächer/Behälter/Magazine).
- **•** Layout Mit den Druckoptionen dieser Kategorie können Sie definieren, wie der Inhalt eines Dokuments auf dem Medium/Bogen platziert oder bebildert wird. Die Seite enthält keine Positionierungsoptionen zur Finishing-Kompensation (z. B. "Papierfachausrichtung"). Über die Seite "Layout" können Sie auch auf Fiery Impose zugreifen, sofern diese Software auf dem verwendeten Fiery Server verfügbar ist.
- **•** Farbe Zu dieser Kategorie gehören Druckoptionen, die für Farbausgabegeräte relevant sind.
- **•** Bild Diese Kategorie umfasst Druckoptionen, mit denen die Qualität der Bildtransformation gesteuert wird. Die Seite enthält keine Druckoptionen für die Farbsteuerung.
- **•** Finishing Zu dieser Kategorie gehören Druckoptionen, die für die Weiterverarbeitung der gedruckten Seiten/ Bogen relevant sind. Welche Druckoptionen im Einzelfall angezeigt werden, hängt davon ab, mit welchem optionalen Zubehör das Ausgabegerät ausgestattet ist. Die Kategorie umfasst außerdem Optionen für den Bildversatz zur Kompensation von Einstellungen für das Finishing.
- **•** Variabler Datendruck (VDP) Diese Kategorie umfasst Optionen zum Drucken von Aufträgen mit variablen Inhalten.
- **•** Stempelung Zu dieser Kategorie gehören Druckoptionen, mit denen gedruckte Seiten mit Wasserzeichen und mit Bildern zum Schutz vor unbefugtem Kopieren versehen werden können. Auf der Seite können auch die Eigenschaften der Wasserzeichen definiert werden. Die Optionskategorie "Stempelung" wird nicht von allen Fiery Servern unterstützt.
- **•** Zusammenfassung Diese Seite enthält eine Zusammenfassung der aktuell festgelegten Auftragseigenschaften.

## **Festlegen der Auftragseigenschaften für einen überwachten Ordner**

Sie können über die Fiery Hot Folders Konsole auf die Auftragseigenschaften für einen überwachten Ordner zugreifen und diese festlegen.

**1** Doppelklicken Sie in der Fiery Hot Folders Konsole auf einen überwachten Ordner, um das Fenster Einstellungen für überwachten Ordner zu öffnen.

**2** Wählen Sie im Menü Auftragseigenschaften die Option Definieren, um das Fenster Auftragseigenschaften zu öffnen.

**Hinweis:** Es ist möglich, dass für bestimmte Druckoptionen standardmäßig Dokumenteinstellungen beibehalten festgelegt ist. Diese Einstellung bewirkt, dass für die jeweilige Druckoption die Einstellung verwendet wird, die für den Auftrag festgelegt wurde. Sie können diese Einstellungen jederzeit überschreiben. Die hier festgelegten Einstellungen werden auf alle Aufträge angewendet, die an den überwachten Ordner übergeben werden. Wenn Sie für "Auftragseigenschaften" die Option Standard festlegen, werden Aufträge mit den Standardeinstellungen auf dem Fiery Server gedruckt. Wenn Sie eine Vorgabe wählen, werden die Aufträge unter Verwendung der Einstellungen gedruckt, die in dieser Vorgabe festgelegt sind. Weitere Informationen finden Sie unter Verwenden von Vorgaben auf Seite 14.

**3** Legen Sie für die Druckoptionen der verschiedenen Gruppen die jeweils gewünschte Einstellung fest oder wählen Sie eine Vorgabe in der Liste Vorgaben.

# Verwenden von Vorgaben

Sie können im Fenster "Auftragseigenschaften" auf Vorgaben zugreifen. Die Auftragsvorgaben sind in der Liste Vorgaben zu finden, mit den Namen der gespeicherten Vorgaben und Optionen wie Vorgabe speichern, Lokale Vorgaben verwalten, Standard und Servervorgaben.

Sie können aus der Liste eine der Auftragsvorgaben wählen oder basierend auf den aktuell im Fenster Auftragseigenschaften gewählten Optionen eine neue Vorgabe erstellen. Wenn aktuell keine Vorgabe verwendet wird, wird das Feld Vorgaben ohne Inhalt angezeigt. In diesem Fall werden für alle Druckoptionen die anfänglichen Standardeinstellungen angezeigt. Sobald Sie eine Auftragsvorgabe wählen, werden für alle Druckoptionen die Einstellungen aktiviert, die in der Vorgabe definiert sind. Wenn Sie eine durch die Vorgabe festgelegte Einstellung ändern, wird die Liste Vorgaben wieder leer angezeigt.

Bei Auftragsvorgaben werden zwei Typen unterschieden:

- **•** Lokale Vorgaben: Vorgaben dieses Typs werden auf dem lokalen Computer gespeichert. Sie stehen anderen Anwendern nicht zur Verfügung. Lokale Vorgaben sind verfügbar, wann immer Sie das Fenster Auftragseigenschaften öffnen. Sie verbleiben auf Ihrer lokalen Festplatte, bis sie gelöscht werden.
- **•** Servervorgaben werden auf dem Fiery Server gespeichert und für andere Anwender des Fiery Server freigegeben.

Wenn Sie für einen überwachten Ordner eine Servervorgabe wählen, werden in der Fiery Hot Folders Konsole im Bereich "Auftragseigenschaften" der Name der Vorgabe und die zugehörigen Einstellungen angezeigt. In diesem Fall können Sie auf die Schaltfläche Auffrischen klicken, um die Anzeige mit den aktuellen Einstellungen auf dem Fiery Server zu aktualisieren. Sie können Hot Folders auch so konfigurieren, dass in einem vorgegebenen Zeitintervall die aktuellen Einstellungen von Servervorgaben automatisch abgerufen werden. Weitere Informationen finden Sie unter [Festlegen der Voreinstellungen für überwachte Ordner](#page-4-0) auf Seite 5.

Sie können in der Command WorkStation eine Servervorgabe erstellen, bearbeiten, umbenennen, löschen und veröffentlichen oder die Veröffentlichung aufheben, wenn Sie als Administrator am Fiery Server angemeldet sind. Im Hot Folders-Fenster Auftragseigenschaften können Sie nur lokale Vorgaben erstellen und speichern.

#### **Erstellen einer lokalen Vorgabe**

Sie können eine lokale Vorgabe erstellen, indem Sie im Fenster Auftragseigenschaften die gewünschten Einstellungen für die angebotenen Druckoptionen festlegen und Ihre Festlegungen mit der Einstellung "Vorgabe speichern" in der Liste Vorgaben unter einem Namen Ihrer Wahl speichern. Innerhalb der Liste Vorgaben werden lokale Vorgaben und Servervorgaben getrennt aufgelistet und durch eine horizontale Linie voneinander getrennt.

- **1** Doppelklicken Sie in der Fiery Hot Folders Konsole auf einen überwachten Ordner, um das Fenster Einstellungen für überwachten Ordner zu öffnen.
- **2** Wählen Sie im Menü Auftragseigenschaften die Option Definieren, um das Fenster Auftragseigenschaften zu öffnen.
- **3** Legen Sie die Einstellungen der Druckoptionen der verschiedenen Optionskategorien in der gewünschten Weise fest.
- **4** Wählen Sie Vorgabe speichern in der Liste Vorgaben.
- **5** Wählen Sie Lokale Vorgaben.
- **6** Geben Sie einen aussagekräftigen Namen für die Vorgabe ein und klicken Sie auf Speichern.

Die neue Vorgabe erscheint nun in der Liste der verfügbaren Vorgaben. Lokale Vorgaben sind verfügbar, wann immer Sie das Fenster Auftragseigenschaften öffnen. Sie verbleiben auf Ihrer lokalen Festplatte, bis sie gelöscht werden.

## **Bearbeiten einer lokalen Vorgabe**

Sie können eine lokale Vorgabe jederzeit bearbeiten.

- **1** Doppelklicken Sie in der Fiery Hot Folders Konsole auf einen überwachten Ordner, um das Fenster Einstellungen für überwachten Ordner zu öffnen.
- **2** Wählen Sie im Menü Auftragseigenschaften die Option Definieren, um das Fenster Auftragseigenschaften zu öffnen.
- **3** Wählen Sie unter Vorgaben die Option Lokale Vorgaben verwalten.
- **4** Wählen Sie die Vorgabe, die Sie bearbeiten möchten.
- **5** Nehmen Sie die gewünschten Änderungen an den Druckoptionseinstellungen vor. (Das Feld Vorgaben wird daraufhin ohne Inhalt angezeigt.)
- **6** Wählen Sie Vorgabe speichern in der Liste Vorgaben.
- **7** Geben Sie den Namen der vorhandenen (und anfangs gewählten) Vorgabe ein und klicken Sie auf Speichern.
- **8** Bestätigen Sie durch Klicken auf OK, dass die bisherige durch die geänderte gleichnamige Vorgabe ersetzt werden soll.

#### **Löschen und Umbenennen einer lokalen Vorgabe**

Sie können eine lokale Vorgabe jederzeit löschen oder umbenennen.

- **1** Doppelklicken Sie in der Fiery Hot Folders Konsole auf einen überwachten Ordner, um das Fenster Einstellungen für überwachten Ordner zu öffnen.
- **2** Wählen Sie im Menü Auftragseigenschaften die Option Definieren, um das Fenster Auftragseigenschaften zu öffnen.
- **3** Wählen Sie unter Vorgaben die Option Lokale Vorgaben verwalten.
- **4** Markieren Sie die gewünschte Vorgabe und führen Sie einen der folgenden Schritte aus:
	- **•** Klicken Sie auf Löschen, um die markierte Vorgabe zu löschen.
	- **•** Klicken Sie auf Umbenennen, um die markierte Vorgabe unter einem anderen Namen zu speichern. Geben Sie einen aussagekräftigen Namen ein und klicken Sie auf Speichern.

# Ausschießschablonen

Mit einer Ausschießschablone können Aufträge für spezifische Arten der Ausgabe und der Weiterverarbeitung ausgeschossen werden. Wenn Sie einem überwachten Ordner eine Ausschießschablone zuordnen, können Sie Aufträge ausschießen, indem Sie die Auftragsdateien an den überwachten Ordner übergeben.

Die standardmäßigen Ausschießschablonen stehen zur Verfügung, ohne dass eine Lizenz oder ein Dongle erforderlich ist. Für eigene Ausschießschablonen benötigen Sie eine Lizenz (bzw. einen Dongle, wenn der verbundene Fiery Server einen Dongle erfordert).

**•** Passen Sie zum Erstellen einer eigenen Schablone die Ausschießeinstellungen einer vorhandenen Schablone in der gewünschten Weise an und speichern Sie die neue Schablone für den gewählten überwachten Ordner.

Bei den von Impose standardmäßig bereitgestellten Ausschießschablonen wird für die Option "Endgröße" die Einstellung Auf Basis des Maskenrahmens verwendet. Die Endgrößeneinstellungen Frei Wählbar und Auf Basis des Endformatrahmens werden für eigene Ausschießschablonen unterstützt. Für die Option Frei Wählbar wird der PDF-Endformatrahmen genutzt, der im ursprünglichen Dokument als Endformat definiert wurde. Anwender können den Standardwert überschreiben, um das Format für den Beschnitt festzulegen. Die Option Auf Basis des Endformatrahmens ist nur für das Ausschießen von Sammelformen verfügbar. Bei dem Workflow Auf Basis des Endformatrahmens handelt es sich um einen automatisierten Workflow, bei dem das Layout für unterschiedliche Elemente kleinerer Größe (beispielsweise Visitenkarten, Postkarten oder Konzerttickets) auf einem größeren Bogen (z. B. 11 x 17) dynamisch erstellt wird.

**Hinweis:** Für die eigenen Vorlagen Frei Wählbar und Auf Basis des Endformatrahmens sind PDF-Quelldateien erforderlich. PostScript-Dateien werden nicht unterstützt.

Wenn der überwachte Ordner mit einem Fiery Server verbunden ist, der den variablen Datendruck (VDP) unterstützt, können auch Auftragsdokumente mit variablen Inhalten ausgeschossen werden.

## **Bearbeiten von Ausschießschablonen**

Sie können Ausschießschablonen bearbeiten, sofern Ihnen Fiery Impose zur Verfügung steht. Der Fiery Server muss Fiery Impose unterstützen und Sie benötigen eine geeignete Lizenz. Für einige der älteren Fiery Server ist unter Umständen ein Dongle erforderlich.

- **1** Doppelklicken Sie in der Fiery Hot Folders Konsole auf einen überwachten Ordner, um das Fenster Einstellungen für überwachten Ordner zu öffnen.
- **2** Wählen Sie im Menü Auftragseigenschaften die Option Definieren, um das Fenster Auftragseigenschaften zu öffnen.
- **3** Wählen Sie Layout > Impose.
- **4** Führen Sie einen der folgenden Schritte aus:
	- **•** Wählen Sie eine Ausschießschablone in der Liste und klicken Sie auf OK.

Bei den von Impose standardmäßig bereitgestellten Ausschießschablonen wird für die Option "Endgröße" die Einstellung Auf Basis des Maskenrahmens verwendet.

**•** Klicken Sie auf Impose Schablone bearbeiten, um Fiery Impose zu starten und eine eigene Ausschießschablone zu erstellen.

Für selbst erstellte Ausschießschablonen wird für die Option "Endgröße" die Einstellung Eigen unterstützt. Bei dieser Einstellung ist der in der Adobe PDF-Datei definierte Endformatrahmen ausschlaggebend für die Endgröße.

**•** Für selbst erstellte Sammelform-Ausschießschablonen wird die Endgrößeneinstellung Auf Basis des Endformatrahmens unterstützt. Bei dieser Einstellung ist der in der Adobe PDF-Datei definierte Endformatrahmen ausschlaggebend für die Endgröße.

**Hinweis:** Für die eigenen Vorlagen Frei Wählbar und Auf Basis des Endformatrahmens sind PDF-Quelldateien erforderlich. PostScript-Dateien werden nicht unterstützt.

#### **Vordefinierte Ausschießschablonen**

In Hot Folders werden die folgenden Ausschießschablonen angeboten: "1‐fach, randlos", "2‐fach, Klebebindung", "2‐fach, Rückenheftung", "3‐fach, Wickelfalz", "4‐fach, Altarfalz", "4‐fach, Kopf an Kopf" und "4‐fach, Zickzackfalz".

#### **1-fach, randlos**

Mit der Schablone "1-fach, randlos" wird eine Dokumentseite pro Bogen gedruckt. Die Druckermarken kennzeichnen die Positionen der Schnittlinien. Sie sind so positioniert, dass der gedruckte Seiteninhalt nach dem Schneiden bis zur Blattkante reicht. Bei diesem Layout unterliegt die Anzahl der Auftragsseiten keinen Einschränkungen. Für dieses Layout werden die folgenden Einstellungen verwendet:

- **•** Randanschnitte
- **•** Druckermarken (nur Schnittmarken und Infozeile)
- **•** Passend skalieren
- **•** Sammelform einmal

#### **2-fach, Klebebindung**

Mit der Schablone "2-fach, Klebebindung" werden Signaturen für eine Broschüre in Klebebindung generiert. Für die Klebebindung werden die Bögen einzeln gefalzt und aufeinander gelegt.

Das Layout "2-fach, Klebebindung" ist für Auftragsdokumente konzipiert, deren Seitenanzahl ein Vielfaches von 4 ist. Es kann aber auch für Dokumente mit einer abweichenden Anzahl von Seiten verwendet werden. Im Bedarfsfall werden zusätzliche Leerseiten eingefügt. Es werden Gruppen mit jeweils vier Seiten gebildet, sodass sich nach dem Falzen aus jedem Bogen vier aufeinander folgende Seiten ergeben. Ein Bundzuwachs respektive Bundzugabe muss bei dieser Ausschießschablone nicht berücksichtigt werden.

Für das Layout "2-fach, Klebebindung" werden die folgenden Einstellungen verwendet:

- **•** Duplex
- **•** Randanschnitte
- **•** Druckermarken (Falz- und Schnittmarken und Infozeile)
- **•** Passend skalieren
- **•** Klebebindung

#### **2-fach, Rückenheftung**

Mit der Schablone "2-fach, Rückenheftung" werden Signaturen für eine Broschüre in Rückenheftung generiert. Für die Rückenheftung werden alle Bögen ineinandergelegt und zusammen gefalzt.

Das Layout "2-fach, Rückenheftung" ist für Auftragsdokumente konzipiert, deren Seitenanzahl ein Vielfaches von 4 ist. Es kann aber auch für Dokumente mit einer abweichenden Anzahl von Seiten verwendet werden. Im Bedarfsfall werden zusätzliche Leerseiten eingefügt. Die Seiten werden so angeordnet, dass sie nach dem Falzen und Heften der Bögen in Lesefolge vorliegen.

Für das Layout "2-fach, Rückenheftung" werden die folgenden Einstellungen verwendet:

- **•** Duplex
- **•** Randanschnitte
- **•** Druckermarken (Falz- und Schnittmarken und Infozeile)
- **•** Passend skalieren
- **•** Rückenheftung

#### **3-fach, Wickelfalz**

Das Layout "3-fach, Wickelfalz" ist für Dokumente konzipiert, die genau sechs Seiten haben oder deren Seitenzahl ein Vielfaches von 6 ist. Es kann aber auch für Dokumente mit einer abweichenden Anzahl von Seiten verwendet werden. Im Bedarfsfall werden zusätzliche Leerseiten eingefügt.

Die Schablone "3-fach, Wickelfalz" generiert nur einen Bogen, der so gefalzt wird, dass sich drei gleich breite Bereiche ergeben. Die Abstände zwischen den gleich großen Bereichen werden aber so variiert, dass der Bereich ganz links über die beiden anderen geklappt werden kann.

Ein mit der Schablone "3-fach, Wickelfalz" generierter Bogen wird in der Regel wie folgt gefalzt:

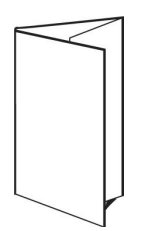

Für das Layout "3-fach, Wickelfalz" werden die folgenden Einstellungen verwendet:

- **•** Duplex
- **•** Druckermarken (nur Falz- und Schnittmarken und Infozeile)
- **•** Passend skalieren
- **•** Sammelform einmal

#### **4-fach, Altarfalz**

Die Schablone "4-fach, Altarfalz" wird normalerweise zum Drucken von Faltblättern und Kurzbroschüren mit vier nebeneinander angeordneten Bereichen verwendet. Beim Auffalten nimmt das fertige Faltblatt zunächst die doppelte und danach die vierfache Größe an.

Die Schablone "4-fach, Altarfalz" ist für Dokumente konzipiert, die genau acht Seiten haben oder deren Gesamtseitenzahl ein Vielfaches von 8 ist; sie kann aber auch für Dokumente mit einer abweichenden Gesamtseitenzahl verwendet werden. Im Bedarfsfall werden zusätzliche Leerseiten eingefügt.

Ein mit der Schablone "4-fach, Altarfalz" generierter Bogen wird in der Regel wie folgt gefalzt:

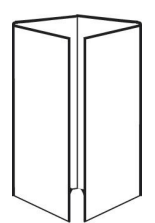

Für das Layout "4-fach, Altarfalz" werden die folgenden Einstellungen verwendet:

- **•** Duplex
- **•** Randanschnitte
- **•** Druckermarken (nur Falz- und Schnittmarken und Infozeile)
- **•** Passend skalieren
- **•** Sammelform einmal

#### **4-fach, Kopf an Kopf**

Die Schablone "4-fach, Kopf an Kopf" definiert ein Layout, bei dem auf der Vorder- und der Rückseite jedes Bogens jeweils vier Dokumentseiten angeordnet werden.

Das Layout "4-fach, Kopf an Kopf" ist für Auftragsdokumente konzipiert, deren Seitenanzahl ein Vielfaches von 8 ist. Es kann aber auch für Dokumente mit einer abweichenden Anzahl von Seiten verwendet werden. Im Bedarfsfall werden zusätzliche Leerseiten eingefügt. Der bedruckte Bogen wird ein erstes Mal auf die halbe Größe gefalzt, danach senkrecht zum ersten Falz ein weiteres Mal gefalzt und anschließend beschnitten und geheftet. Die Seiten werden auf den Bögen (Signaturen) so angeordnet, dass sie nach dieser Weiterverarbeitung in der richtigen Lesefolge vorliegen. Indem auf jedem Bogen die beiden oberen Auftragsseiten gedreht werden, liegen, nachdem die Bögen horizontal und vertikal gefalzt und geschnitten wurden, die fertigen Seiten in der richtigen Lesefolge und Ausrichtung vor.

Zu beachten ist bei dieser Schablone, dass nur eine Falzmarke für den Mittelfalz erscheint, obwohl die Bögen entlang zweier Linien gefalzt werden müssen.

Ein mit der Schablone "4-fach, Kopf an Kopf" generierter Bogen wird i.d.R. wie folgt gefalzt.

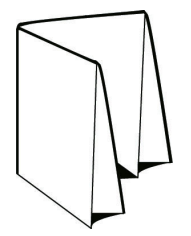

Für das Layout "4-fach, Kopf an Kopf" werden die folgenden Einstellungen verwendet:

- **•** Duplex
- **•** Randanschnitte
- **•** Bundstege
- **•** Druckermarken (Falz- und Schnittmarken und Infozeile)
- <span id="page-19-0"></span>**•** Passend skalieren
- **•** Rückenheftung

#### **4-fach, Zickzackfalz**

Die Schablone "4-fach, Zickzackfalz" definiert ein Layout, bei dem beliebig viele Bereiche nebeneinander angeordnet und durch Falzen übereinander gelegt werden können, ohne dass der Rückenfalz übermäßig beansprucht wird. Das bekannteste Beispiel hierfür ist die Straßenkarte.

Dieses Layout ist für Dokumente mit genau acht Seiten konzipiert. Es kann aber auch für Dokumente mit einer abweichenden Anzahl von Seiten verwendet werden. Im Bedarfsfall werden zusätzliche Leerseiten eingefügt. Ein mit der Schablone "4-fach, Zickzackfalz" generierter Bogen wird in der Regel wie folgt gefalzt:

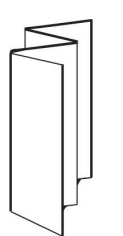

Für das Layout "4-fach, Zickzackfalz" werden die folgenden Einstellungen verwendet:

- **•** Duplex
- **•** Druckermarken (nur Falz- und Schnittmarken und Infozeile)
- **•** Passend skalieren
- **•** Sammelform einmal

## Eingabeformate von Hot Folders

Über das Fenster Eingabeformate können Sie auf Dateifilter und auf Optionen zugreifen, die speziell für bestimmte Anwendungen unterstützt werden.

Mithilfe der Dateifilter können Auftragsdateien zahlreicher Dateiformate oder Dateitypen in das PostScript- oder PDF-Format konvertiert werden, bevor sie an den Fiery Server gesendet werden. Mithilfe der anwendungsspezifischen Optionen können Druckoptionseinstellungen (z. B. Skalieren um einen bestimmten Faktor oder automatisches Skalieren, Ausrichtung und Auflösung) für die Auftragsdateien modifiziert werden, ohne dass die ursprünglich verwendete Anwendung geöffnet werden oder installiert sein muss.

Wenn Sie einen Filter für einen überwachten Ordner definieren, erkennt die Anwendung Fiery Hot Folders den betreffenden Dateityp bzw. das betreffende Dateiformat automatisch und konvertiert die Dateien in das PostScriptoder PDF-Format, bevor sie auf den Fiery Server transferiert werden.

#### **Dateityp der Ausgabe**

Bei den meisten von Hot Folders unterstützten Filtern werden die Auftragsdateien standardmäßig in das Format PostScript konvertiert. Mit der Option Dateityp der Ausgabe können Sie dieses Standardverhalten bei Bedarf modifizieren und die Konvertierung der PostScript-Daten in das Format PDF veranlassen.

Wenn Sie sich für "PDF" als Dateityp der Ausgabe entscheiden, können Sie in der Liste "Distiller-Profil" ein von Adobe Acrobat Distiller bereitgestelltes Profil wählen, mit dem die Qualität der Konvertierung von PostScript nach PDF gesteuert wird. Dieses Profil kommt bei EPS-, Microsoft-, PS- und CT/LW-Dokumenten zum Einsatz.

Distiller-Profile und Distiller-Einstellungen, die sich in dem für Adobe Acrobat definierten Standardverzeichnis befinden, können von Hot Folders automatisch abgerufen werden. Wenn Sie eigene Profile erstellt und an anderer Stelle gespeichert haben, müssen Sie diese Profile manuell in das Standardverzeichnis kopieren.

Für PDF-, TIFF- und JPEG-Dateien wird zusätzlich die Option Bei Übergabe als Ordner alle Dateien mischen unterstützt.

Die Option Dateityp der Ausgabe wird für alle Filter mit Ausnahme des Filters "VDP" unterstützt.

## **Festlegen der Eingabeformate**

Sie können Eingabeformate im Fenster Einstellungen für überwachten Ordner festlegen.

- **1** Doppelklicken Sie in der Fiery Hot Folders Konsole auf einen überwachten Ordner, um das Fenster Einstellungen für überwachten Ordner zu öffnen.
- **2** Klicken Sie auf Bearbeiten neben der Option Eingabeformate, um das Fenster Eingabeformate zu öffnen.
- **3** Aktivieren Sie in der Liste der Eingabeformate links ein oder mehrere Eingabeformate (Filter).
- **4** Konfigurieren Sie für jedes Eingabeformat rechts die jeweils gewünschten Einstellungen.
- **5** Wählen Sie im Bereich Dateityp der Ausgabe das gewünschte Ausgabeformat.
- **6** Klicken Sie auf OK, um zum Fenster Einstellungen für überwachten Ordner zurückzukehren.
- **7** Klicken Sie auf OK, um die Einstellungen zu speichern.

# Filter in überwachten Ordners

Mit den in überwachten Ordners bereitgestellten Filtern werden Auftragsdateien in das Format PostScript oder PDF konvertiert, bevor sie an den Fiery Server gesendet werden.

Bei den Filtern werden vier Kategorien unterschieden:

- **•** Filter der Kategorie "Allgemein" Sie sind für eine Vielzahl von Anwendungsprogrammen geeignet, die in Grafik- und Druckumgebungen zum Einsatz kommen.
- **•** Filter der Kategorie "Farbsepariert" Sie sind für Farbseparationen aus Grafikprogrammen konzipiert.
- **Filter der Kategorie "Speziell"**
- Filter "JDF"

Die meisten dieser Filter sind kombinierbar. Das bedeutet, dass Sie einem überwachten Ordner beliebig viele dieser Filter zuordnen können. Allerdings müssen die zugeordneten Filter derselben Kategorie angehören. Es ist nicht möglich, einem überwachten Ordner Filter *unterschiedlicher* Kategorien zuzuordnen.

Es werden nicht immer alle Filter bereitgestellt. Welche Filter im Einzelfall verfügbar sind, hängt davon ab, welche optionalen Erweiterungen auf dem Fiery Server installiert sind, mit dem ein überwachter Ordner verbunden ist.

#### **Filter der Kategorie "Allgemein"**

Die Filter der Kategorie "Allgemein" sind für eine Vielzahl von Anwendungsprogrammen geeignet, die in Grafikund Druckumgebungen zum Einsatz kommen.

#### **EPS-Filter**

Mit dem EPS-Filter werden EPS(Encapsulated PostScript)-Dateien in das festgelegte Ausgabeformat konvertiert. Der Filter stellt außerdem Optionen für die Skalierung, die Ausrichtung/Orientierung und die Bildposition zur Verfügung.

Der EPS-Filter ist ein Bestandteil der Softwarepakete Fiery Graphic Arts Package, Premium Edition, und Fiery Productivity Package. Dieser Filter kann nur angewendet werden, wenn der überwachte Ordner mit einem Fiery Server verbunden ist, auf dem das Softwarepaket Fiery Graphic Arts Package, Premium Edition, oder Fiery Productivity Package aktiviert wurde.

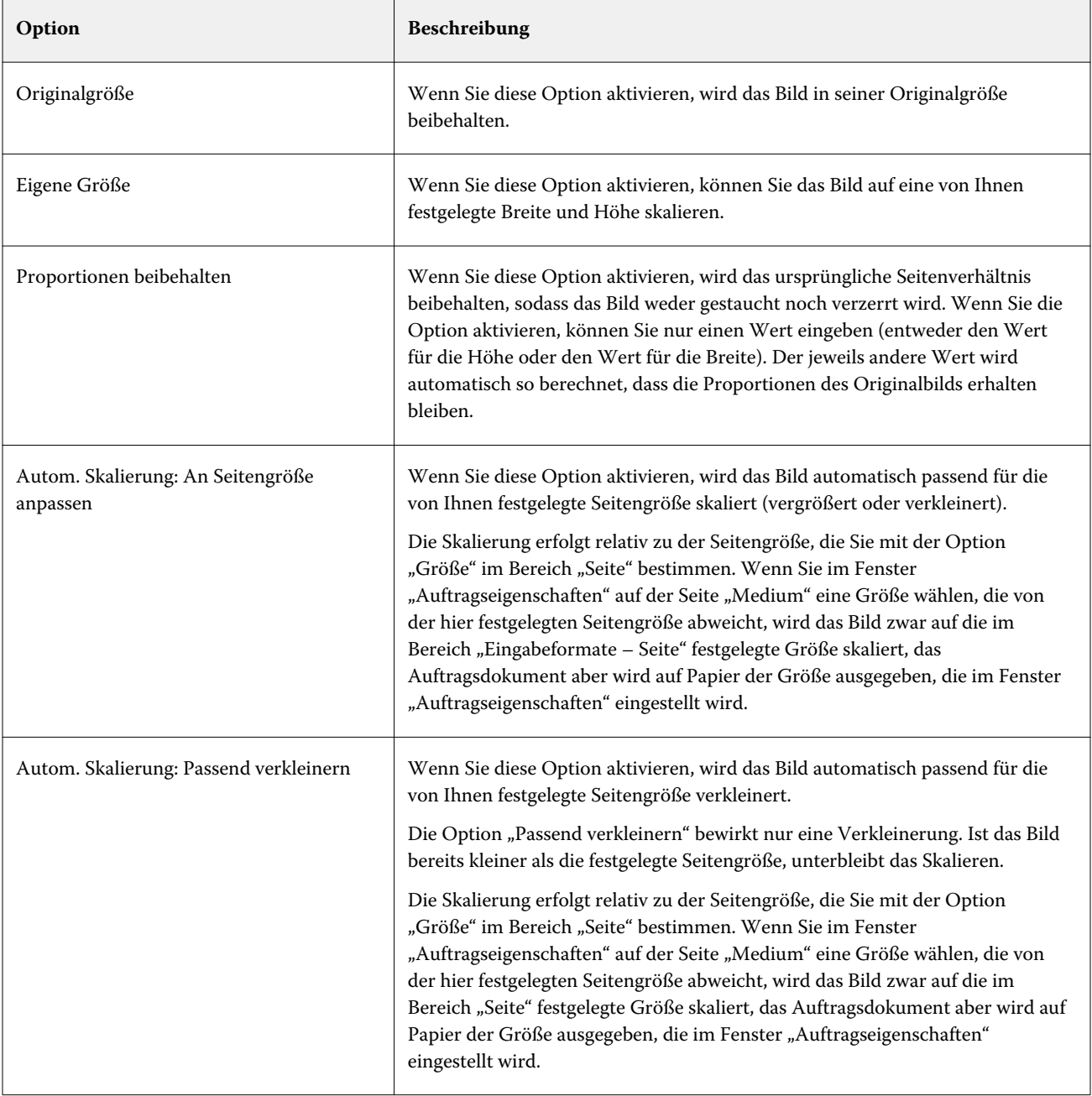

Eine Eingabedatei für den EPS-Filter muss den Dateityp ".eps" haben.

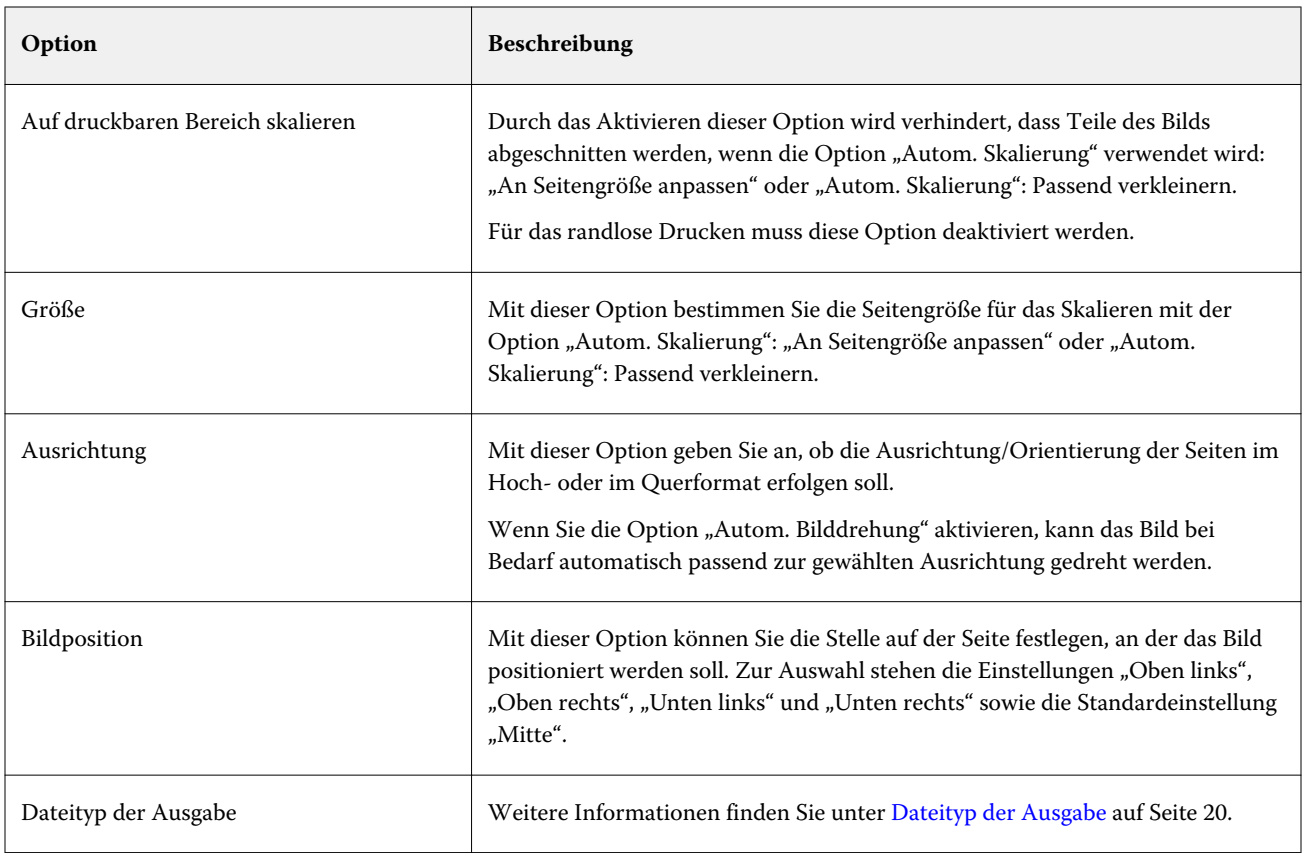

#### **JPEG-Filter**

Mit dem JPEG-Filter kann die Mehrzahl der Aufträge im JPEG-Standardformat in das PostScript- oder PDF-Format konvertiert werden. Der Filter stellt außerdem Optionen für die Skalierung, die Auflösung, die Ausrichtung/ Orientierung und die Bildposition zur Verfügung.

Der JPEG-Filter ist ein Bestandteil der Softwarepakete Fiery Graphic Arts Package, Premium Edition, und Fiery Productivity Package. Dieser Filter kann nur angewendet werden, wenn der überwachte Ordner mit einem Fiery Server verbunden ist, auf dem eines dieser Softwarepakete aktiviert wurde.

Eine Eingabedatei für den JPEG-Filter muss den Dateityp ".jpeg" oder ".jpg" haben. Sie können mehrere JPEG-Dateien in einem Ordner sammeln und diesen Ordner zur Verarbeitung übergeben, damit alle im Ordner enthaltenen JPEG-Dateien zu einer einzelnen PDF-Datei zusammengeführt werden. Wenn Sie von dieser Möglichkeit Gebrauch machen möchten, müssen Sie im Bereich Dateityp der Ausgabe die Option Bei Übergabe als Ordner alle Dateien mischen aktivieren.

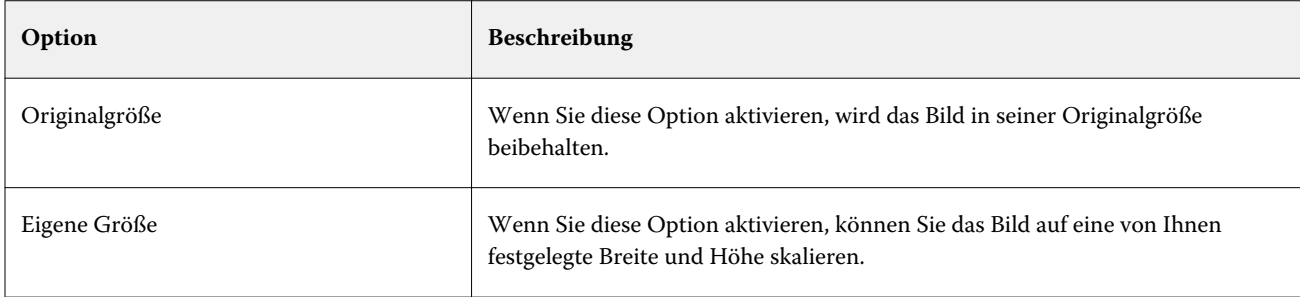

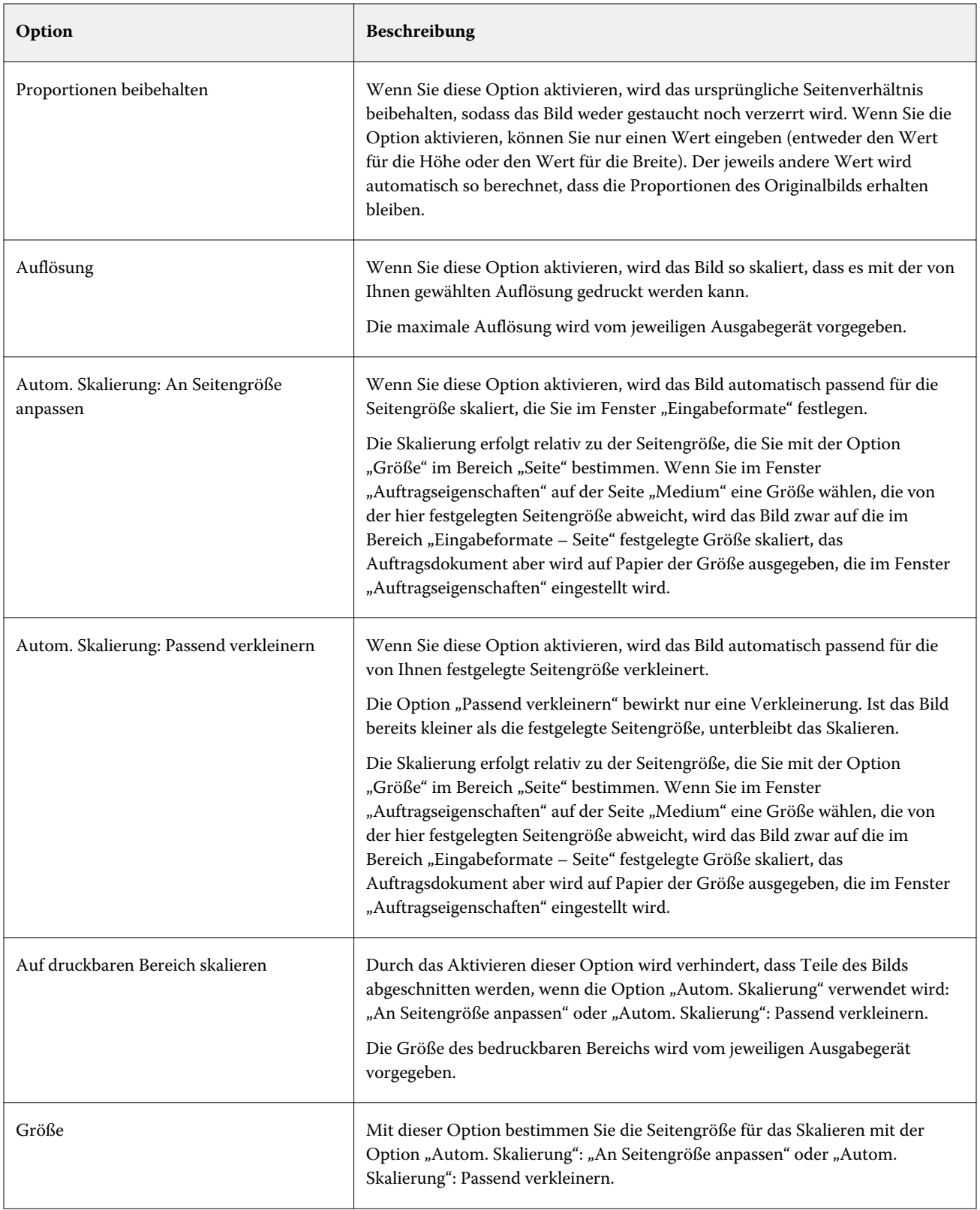

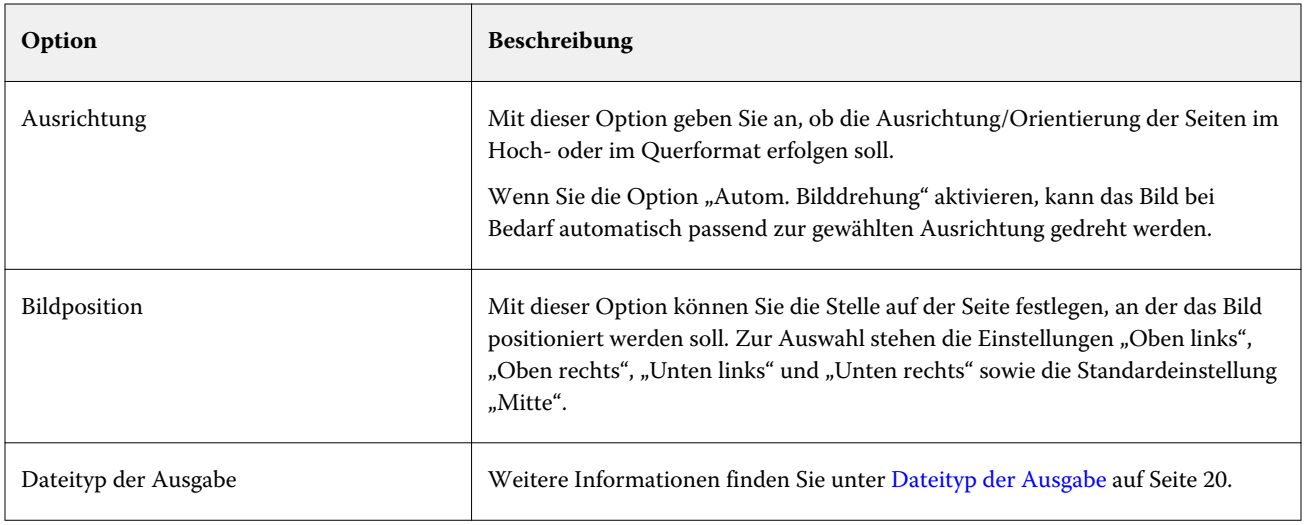

#### **Microsoft-Filter**

Mit den Filtern für Microsoft Office-Programme können Dokumente in nativen Microsoft-Formaten (d. h. in Excel, PowerPoint, Word oder Publisher erstellte Dokumente) in das PostScript- oder PDF-Format konvertiert werden.

Damit Sie diese Filter nutzen können, müssen Microsoft Office und Hot Folders auf demselben Computersystem installiert sein. Außerdem muss auf diesem System ein PostScript-Druckertreiber oder aber Acrobat Distiller installiert sein.

Unter Mac OS werden die Filter für Microsoft Office nicht unterstützt.

Im Einzelnen werden die folgenden Versionen und Dateiformate unterstützt:

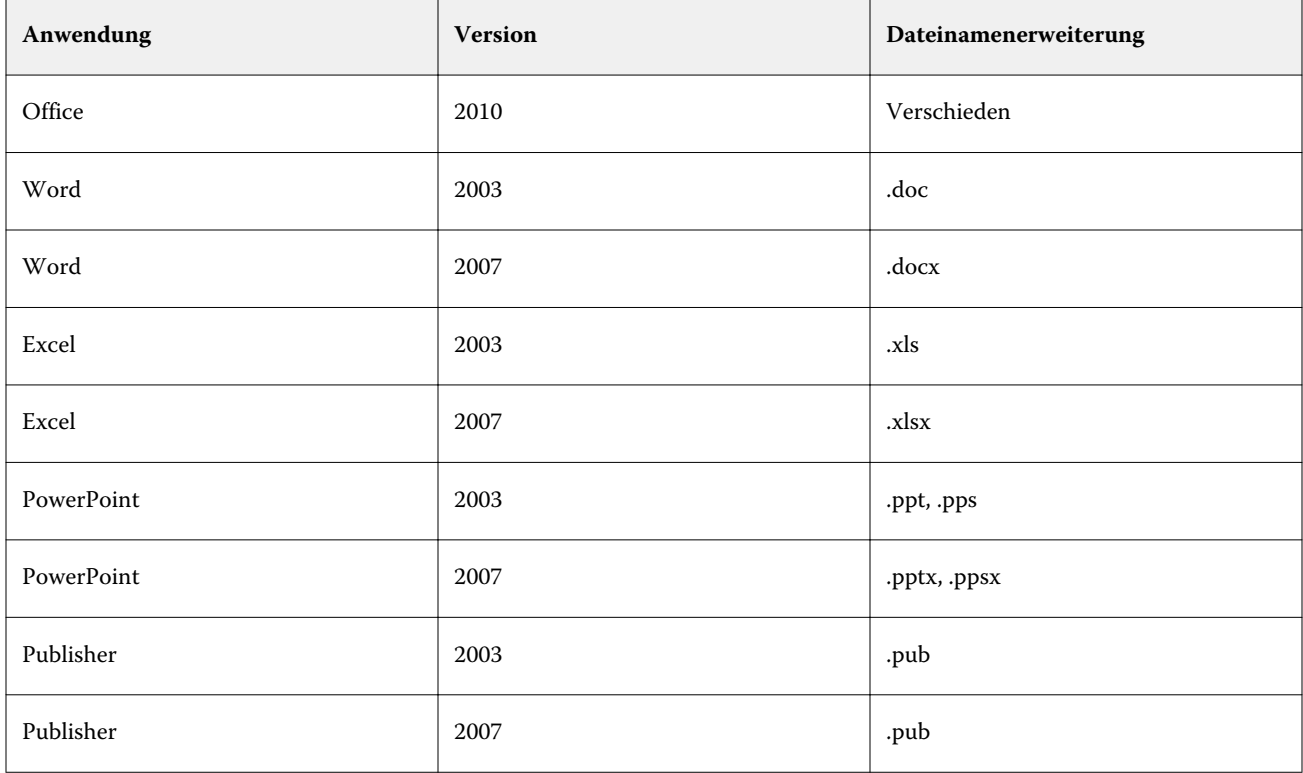

**Hinweis:** Damit Sie in Office 2007 erstellte Dokumente drucken können, muss auf Ihrem Computersystem Office 2007 installiert sein. Office 2007 ist kompatibel mit Office 2003 und mit Office 2000. Mit diesen älteren Versionen von Microsoft Office können umgekehrt aber keine Office 2007-Dokumente verarbeitet werden.

Hinweis: Für die Ausgabe in das PDF-Format müssen Sie beim Drucken auf der Seite "Adobe PDF-Einstellungen" die Option Nur Systemschriften verwenden, keine Dokumentschriften deaktivieren.

Für die Microsoft-Filter werden die folgenden Optionen und Einstellungen unterstützt.

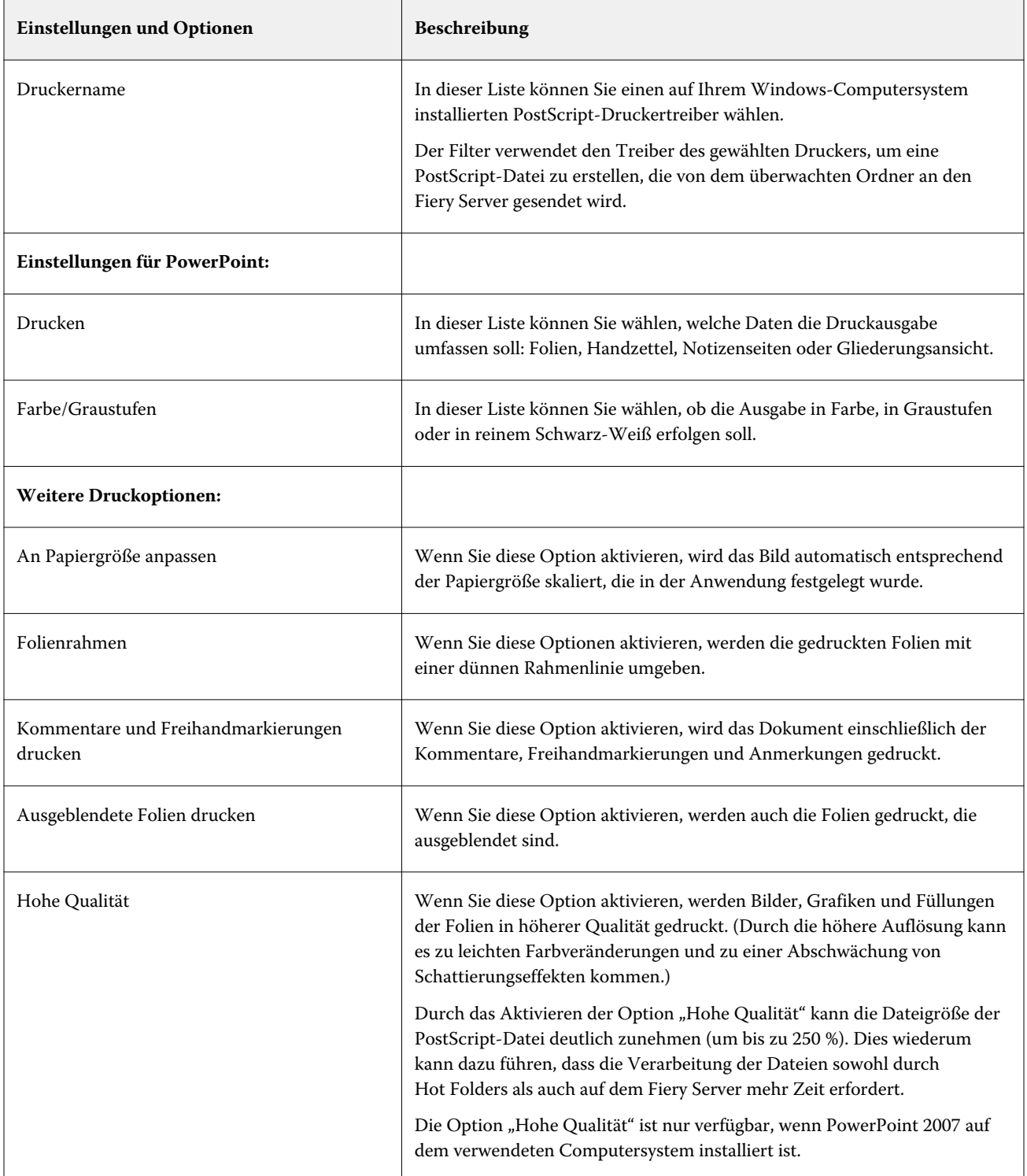

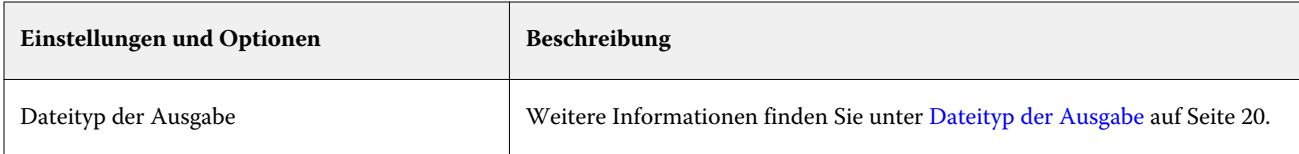

#### **Filter** "PDF"

PDF/X (PDF Exchange) Preflight ist eine Variante von Adobe PDF, die speziell für den Datenaustausch in der Druckvorstufe entwickelt wurde. Der Filter definiert das erwünschte Verhalten von Anwendungsprogrammen, mit denen PDF/X-Dokumente gelesen und erstellt werden.

Der Filter "PDF" prüft, ob ein PDF-Dokument mit dem Standard "PDF/X-1a" oder "PDF/X3" konform ist, d. h. ob ein PDF-Dokument die Anforderungen des jeweiligen Standards erfüllt. Ist ein PDF-Dokument nicht mit PDF/X konform, wird der Auftrag nicht verarbeitet und ein Fehler gemeldet.

Der Filter "PDF" wird ausschließlich für die Preflight-Prüfung verwendet. Wenn Sie diesen Filter verwenden, erfolgt keine PostScript-Konvertierung.

Der Filter "PDF" ist ein Bestandteil der Softwarepakete Fiery Graphic Arts Package, Premium Edition, und Fiery Productivity Package. Dieser Filter kann nur angewendet werden, wenn der überwachte Ordner mit einem Fiery Server verbunden ist, auf dem eines dieser Softwarepakete aktiviert wurde.

Eine Eingabedatei für den Filter "PDF" muss den Dateityp ".pdf" haben.

**Hinweis:** Sie können mehrere PDF-Dateien in einem Ordner sammeln und diesen Ordner zur Verarbeitung übergeben. In diesem Fall werden alle im Ordner enthaltenen PDF-Dateien zu einer einzelnen PDF-Datei zusammengeführt. Wenn Sie von dieser Möglichkeit Gebrauch machen wollen, müssen Sie im Bereich Dateityp der Ausgabe die Option Bei Übergabe als Ordner alle Dateien mischen aktivieren.

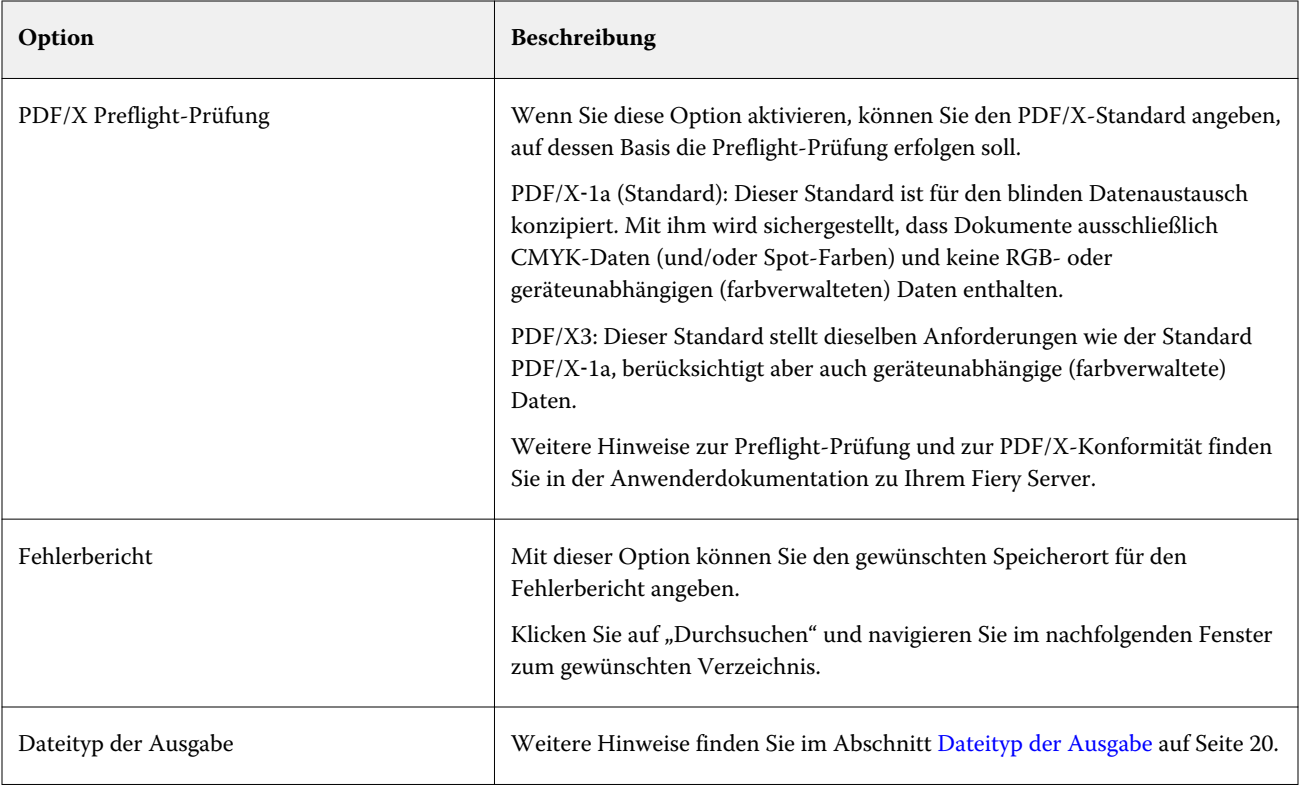

#### Filter "PDF (VT)"

PDF/VT (*Portable Document Format/Variable Transactional*) ist ein von Adobe erstelltes Dateiformat für Auftragsdateien mit variablen Inhalten. Wenn Sie sich für den Filter "PDF (VT)" entscheiden, werden alle anderen PDF-Optionen deaktiviert. Ausgenommen davon ist nur die Option "Dateityp der Ausgabe" mit der Einstellung  $n$ PDF".

Die Option für PDF/VT wird nur angeboten, wenn der überwachte Ordner mit einem Fiery Server verbunden ist, der das Format PDF/VT unterstützt.

Wenn Ihr Fiery Server PDF/VT unterstützt und Sie "PDF (VT)" als Eingabeformat festlegen wollen, müssen Sie im Bereich Eingabeformate zunächst PDF in der Kategorie Allgemein und danach PDF (VT) im Bereich PDF aktivieren.

#### **PS-Filter**

Mit dem PS(PostScript)-Filter kann nur der Dateityp der Ausgabe bestimmt werden. Da "PostScript" bereits der Dateityp der Eingabe ist, findet keine Konvertierung statt, wenn Sie diesen Filter verwenden.

Eine Eingabedatei für den PS-Filter muss den Dateityp ".ps" haben.

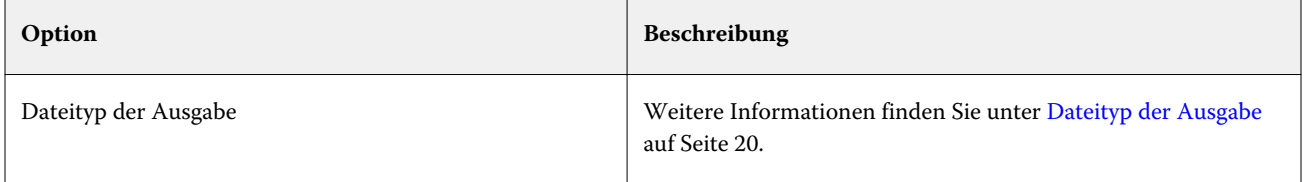

#### **Filter** "TIFF"

Mit dem Filter "TIFF" können Dokumente im Format TIFF (Tagged Image File Format) in das Format PostScript oder PDF konvertiert werden. Der Filter stellt außerdem Optionen für die Skalierung, die Auflösung, die Ausrichtung/Orientierung und die Bildposition zur Verfügung.

Der Filter "TIFF" ist ein Bestandteil der Softwarepakete Fiery Graphic Arts Package, Premium Edition, und Fiery Productivity Package. Dieser Filter kann nur angewendet werden, wenn der überwachte Ordner mit einem Fiery Server verbunden ist, auf dem eines dieser Softwarepakete aktiviert wurde.

Eine Eingabedatei für den Filter "TIFF" muss den Dateityp ".tiff" oder ".tif" haben.

Sie können mehrere TIFF-Dateien in einem Ordner sammeln und diesen Ordner zur Verarbeitung übergeben. In diesem Fall werden alle im Ordner enthaltenen TIFF-Dateien zu einer einzelnen PDF-Datei zusammengeführt. Wenn Sie von dieser Möglichkeit Gebrauch machen wollen, müssen Sie im Bereich Dateityp der Ausgabe die Option Bei Übergabe als Ordner alle Dateien mischen aktivieren.

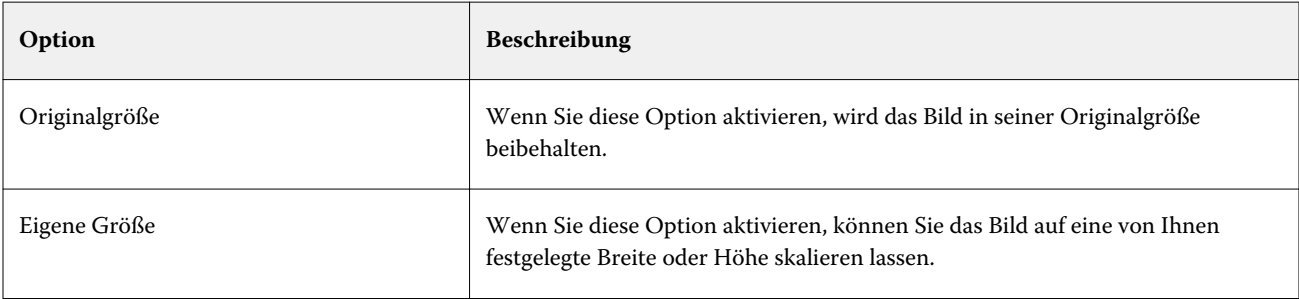

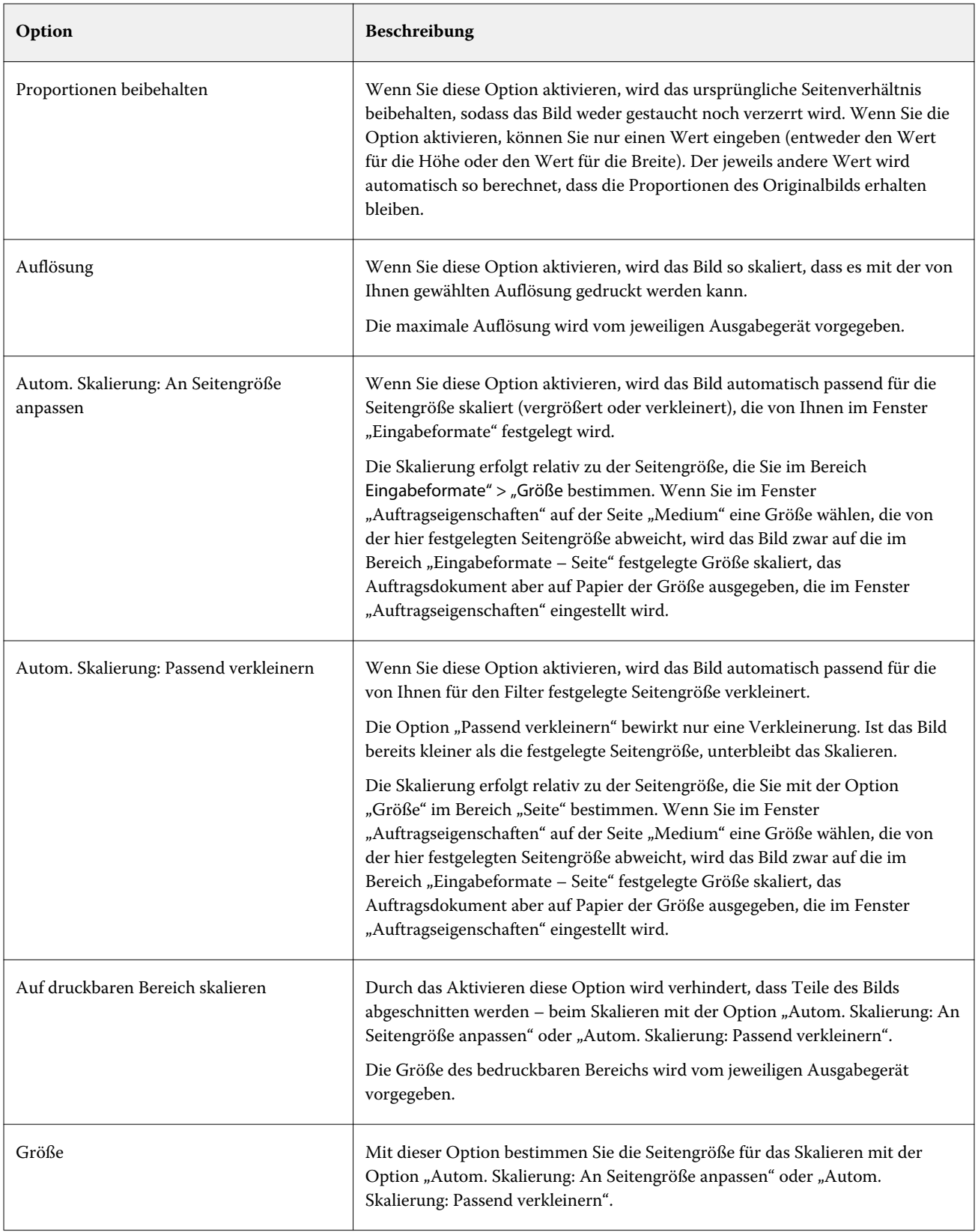

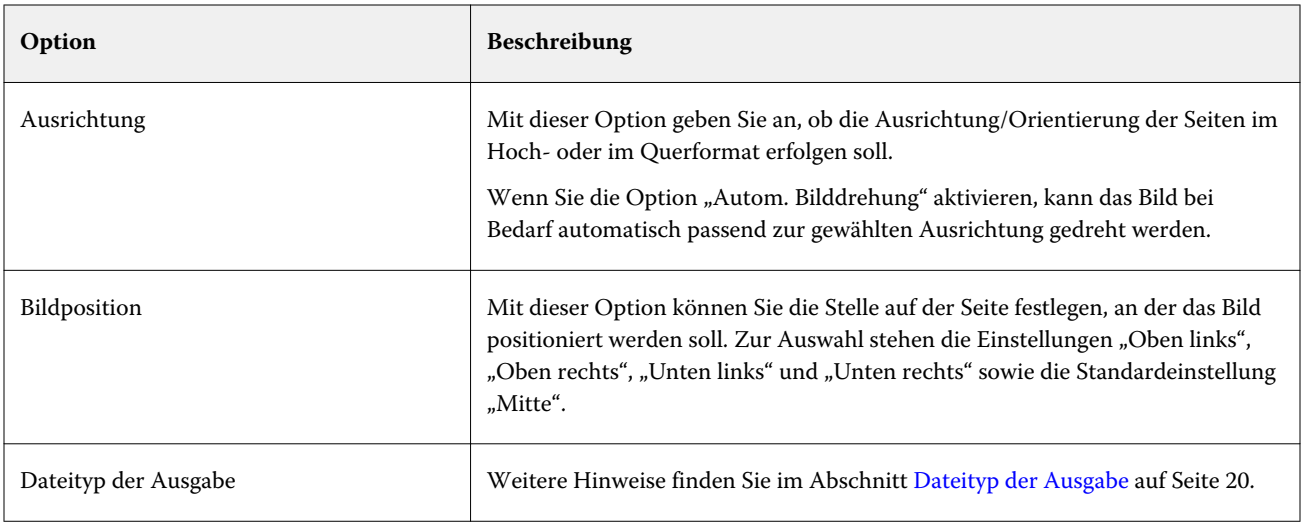

#### **Filter** "VDP"

Der Filter "VDP" ist für die Verarbeitung von VDP-Aufträgen mit variablen Inhalten konzipiert, die direkt an den Fiery Server gesendet werden.

Eine Eingabedatei für den Filter "VDP" muss den Dateityp ".ppml", ".zip", ".vps" oder ".ps" haben.

Die zugehörigen VIPP-Dateien müssen in XGFC-Ordnern enthalten sein.

## **Filter der Kategorie "Farbsepariert"**

Zur Kategorie "Farbsepariert" gehören die Filter "DCS" und "TIFF/IT-P1".

#### **Filter "DCS"**

Der Filter "DCS" konvertiert DCS 2.0-Dateien in eine einzelne vorseparierte PostScript-Datei.

Das Format DCS 2.0 wurde von QuarkXPress als eine Bildformatdefinition für elektronische Farbseparationen entwickelt.

Dieser Filter akzeptiert die folgenden DCS 2.0-Dateien:

- **•** DCS (Einzeldatei oder mehrere Dateien) ohne unseparierte Daten (Composite)
- **•** DCS (Einzeldatei oder mehrere Dateien) mit unseparierten Graustufendaten
- **•** DCS (Einzeldatei oder mehrere Dateien) mit unseparierten Farbdaten

Der Filter "DCS" ist ein Bestandteil der Softwarepakete Fiery Graphic Arts Package, Premium Edition, und Fiery Productivity Package. Dieser Filter kann nur angewendet werden, wenn der überwachte Ordner mit einem Fiery Server verbunden ist, auf dem eines dieser Softwarepakete aktiviert wurde.

Eine Eingabedatei für den Filter "DCS" muss den Dateityp ".dcs", ".dcs2" oder ".eps" haben.

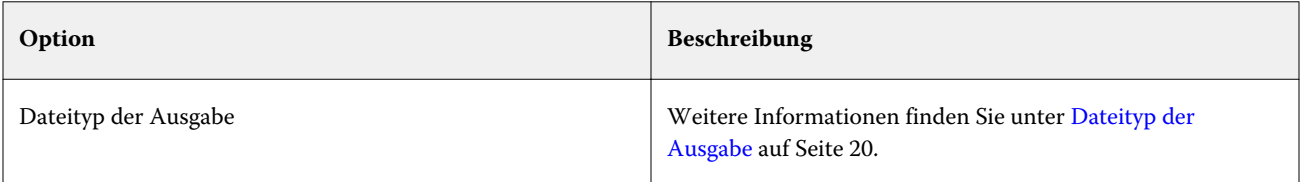

Für den Filter "DCS" (für DCS 2.0) gibt es keine konfigurierbaren Optionen. Damit ein DCS 2.0-Auftrag richtig konvertiert wird, müssen aber die folgenden Voraussetzungen erfüllt sein:

- **•** Aktivieren Sie im Bereich Auftragseigenschaften > Farbe die Option Separationen überdrucken.
- **•** Vergewissern Sie sich, dass sich alle für einen DCS 2.0-Auftrag benötigten Dateien im gleichen Ordner befinden. Fehlt eine benötigte Datei, kann der Filter den Auftrag nicht verarbeiten. In diesem Fall wird ein Fehler gemeldet.
- **•** Enthält ein Ordner mehrere Dateien für einen DCS 2.0-Auftrag, können Sie diesen gesamten Ordner an den überwachten Ordner übergeben, um die darin enthaltenen Dateien zu verarbeiten.
- **•** Wenn Sie einen DCS 2.0-Auftrag mit der Menüoption Dateien herunterladen laden möchten, müssen sich alle benötigten Dateien in demselben Ordner befinden und Sie müssen den Ordner (anstelle der einzelnen Dateien) herunterladen.

**Hinweis:** Wenn Sie einen mehrteiligen Auftrag per Drag‑and‑drop (oder durch Kopieren und Einfügen) an einen überwachten Ordner übergeben möchten, empfiehlt es sich, die DCS 2.0-Dateien in einem Ordner zu sammeln und diesen Ordner zu übergeben. Außerdem empfiehlt es sich, für diese Fälle "10 Sekunden" oder einen größeren Wert für die Option "Zeitintervall für Auftragsabrufe" einzustellen, damit sichergestellt ist, dass alle Dateien verfügbar sind, wenn die Verarbeitung beginnt.

#### Filter "TIFF/IT-P1"

Der Filter "TIFF/IT‑P1" konvertiert TIFF/IT-Dateien in vorseparierte PostScript-Dateien, wobei *eine* (1) Separation pro Seite erstellt wird. Der Filter unterstützt außerdem Optionen für die Auflösung, das Antialiasing und die Komprimierung.

TIFF/IT‑P1 ist ein Format, das in klassischen Druckumgebungen im Bereich der Druckvorstufe weit verbreitet ist. Es ist das Dateiformat, das am häufigsten für den Transfer der Daten druckfertiger Aufträge zwischen unterschiedlichen Druckplattformen eingesetzt wird.

Der Filter "TIFF/IT-P1" ist ein Bestandteil der Softwarepakete Fiery Graphic Arts Package, Premium Edition, und Fiery Productivity Package. Dieser Filter kann nur angewendet werden, wenn der überwachte Ordner mit einem Fiery Server verbunden ist, auf dem eines dieser Softwarepakete aktiviert wurde.

Eine Eingabedatei für den Filter "TIFF/IT-P1" muss den Dateityp ".fp" oder ".ifp" haben.

**Hinweis:** Da es sich bei TIFF/IT-P1-Dateien um mehrteilige Auftragsdateien handeln kann, empfiehlt es sich, "10 Sekunden" oder einen größeren Wert für die Option "Zeitintervall für Auftragsabrufe" einzustellen. Sie vermeiden dadurch das Problem, dass die Konvertierung zu einem Zeitpunkt gestartet wird, an dem noch nicht alle Dateien kopiert wurden, was zum Scheitern der Auftragsverarbeitung führen kann. Weitere Hinweise finden Sie im Abschnitt [Erstellen eines neuen überwachten Ordners](#page-2-0) auf Seite 3.

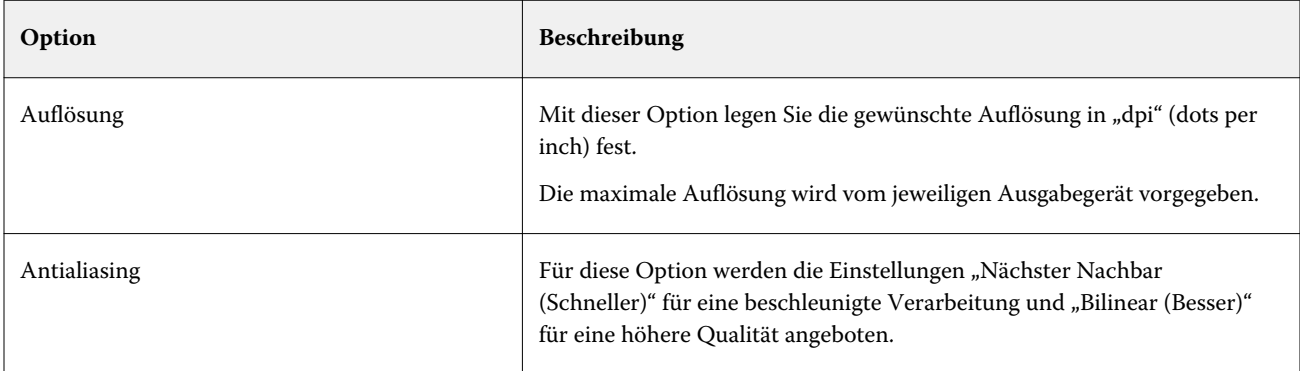

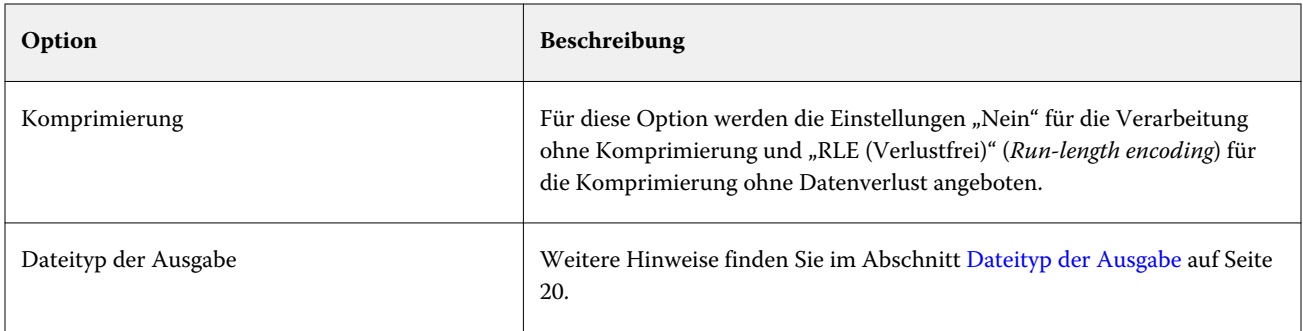

Damit die vorseparierten Dateien als unsepariertes Bild (Composite) gedruckt werden, müssen Sie im Bereich Auftragseigenschaften > Farbe die Option Separationen überdrucken aktivieren.

## **Filter der Kategorie "Speziell"**

Zur Kategorie "Speziell" gehören die Filter "CT/LW", "ExportPS" und "PDF2Go".

## Filter "CT/LW"

Der Filter "CT/LW" konvertiert eine Gruppe von CT-, LW- und Header-Dateien (LH, PG oder ASSG) in eine einzelne kombinierte Datei im Format PostScript oder PDF.

CT/LW-Dateien enthalten Informationen über fotografische Bilder, Lineart-Objekte oder Text- und Linienelemente aus Strichzeichnungen, wobei die CT- (Continuous Tone) und die LW-Daten (Vector Line Work) zusammen das Aussehen der endgültigen Ausgabe bestimmen.

Der Filter "CT/LW" ist ein Bestandteil der Softwarepakete Fiery Graphic Arts Package, Premium Edition, und Fiery Productivity Package. Dieser Filter kann nur angewendet werden, wenn der überwachte Ordner mit einem Fiery Server verbunden ist, auf dem eines dieser Softwarepakete aktiviert wurde.

Der Filter "CT/LW" akzeptiert die Übergabe mehrerer CT- und LW-Dateien und, sofern vorhanden, einer Header-Datei. Die Seitenabmessungen der kombinierten Datei werden vom Filter anhand der FP-, LW- und CT-Dateien (in dieser Reihenfolge) bestimmt. Spot-Farben werden auf der Basis der in den CT/LW-Dateien enthaltenen Werte in CMYK-Prozessfarben konvertiert. Bei der kombinierten Datei handelt es sich um ein verlustfrei komprimiertes CMYK-Einzelbild, dessen Auflösung Sie festlegen können.

Wenn Sie CT-, LW- oder FP-Dateien per Drag-and-Drop an einen überwachten Ordner übergeben, erhalten Sie eine einzelne PostScript-Datei als Ausgabe.

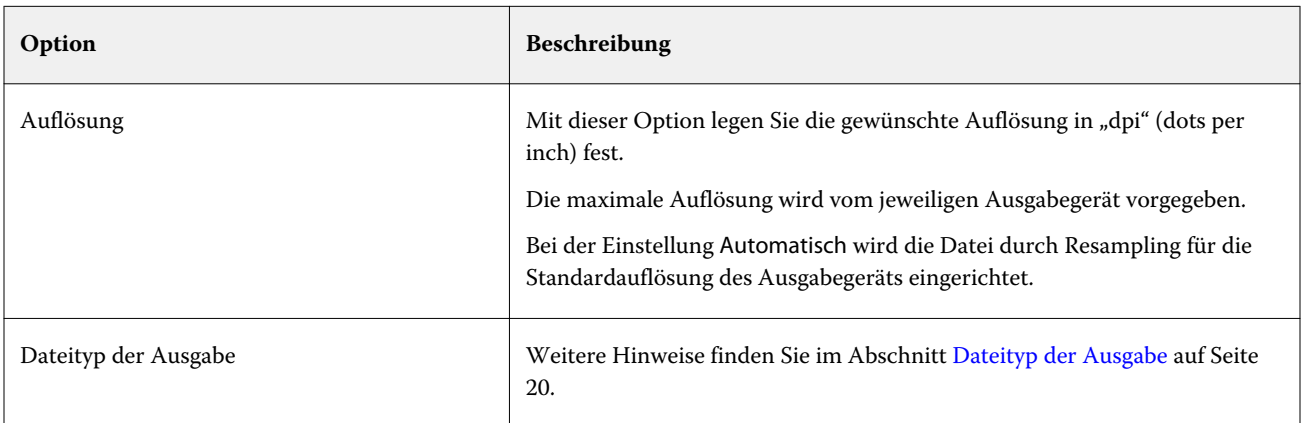

Bei Seiten-Ordnern, die die CT-, LW- und Header-Dateien für eine Dokumentseite enthalten, können Sie immer nur eine Seite nach der anderen übergeben, wobei die Übergabe per Drag‑and‑Drop oder durch Herunterladen erfolgen kann. CT/LW-Dateien sollten immer in Form solcher Seiten-Ordner an einen überwachten Ordner übergeben werden (da in diesem Fall sichergestellt ist, dass auch verdeckte Dateien auf den Fiery Server transferiert werden).

Hinweis: Die Dateinamen bestimmter CT/LW-Dateien beginnen mit einem Punkt ("."). Dieser Punkt ist der Indikator dafür, dass es sich um verdeckte Dateien handelt. Für die Verarbeitung von CT/LW-Dateien empfiehlt es sich, im Fenster "Ordneroptionen" auf der Registerkarte "Ansicht" die Option Alle Dateien und Ordner anzeigen bzw. "Ausgeblendete Dateien, Ordner und Laufwerke anzeigen" zu aktivieren, damit auch die verdeckten Dateien zu sehen sind. Damit sichergestellt ist, dass alle CT/LW-Dateien – auch die verdeckten Dateien – kopiert und verarbeitet werden, sollte stets der komplette Seiten-Ordner übergeben werden, der alle benötigten Dateien enthält.

## Filter "ExportPS"

Der Filter "ExportPS" bewirkt, dass die Datei durch Rendering und Resampling mit der Auflösung des Ausgabegeräts ausgegeben werden kann.

Als Ausgabeformat werden "PostScript" und "PDF" unterstützt. Der Filter "ExportPS" konvertiert Brisque-Aufträge in portierbare Rasterausgabedaten im PostScript- oder im EPS-Format, die vom Ausgabegerät verarbeitet werden können.

Der Filter "ExportPS" ist ein Bestandteil der Softwarepakete Fiery Graphic Arts Package, Premium Edition, und Fiery Productivity Package. Dieser Filter kann nur angewendet werden, wenn der überwachte Ordner mit einem Fiery Server verbunden ist, auf dem eines dieser Softwarepakete aktiviert wurde.

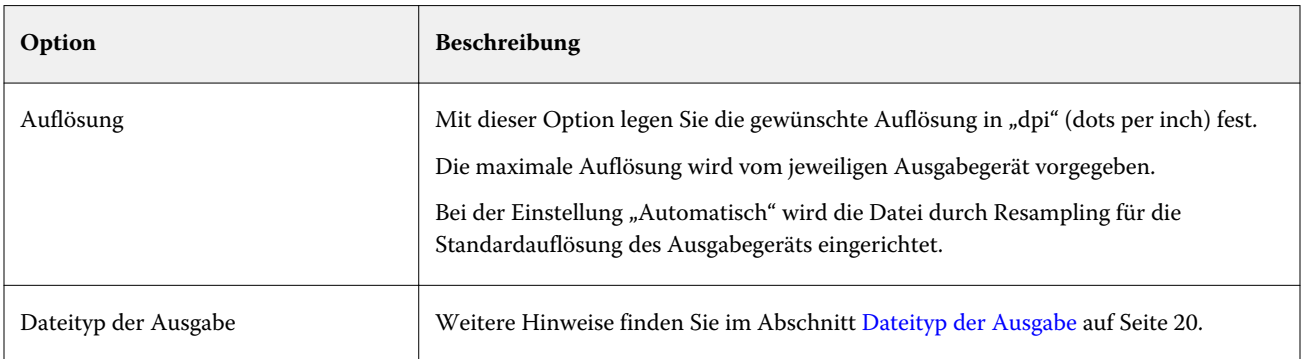

Eine Eingabedatei für den Filter "ExportPS" muss den Dateityp ".ps" oder ".eps" haben.

**Hinweis:** Für die Konvertierung in das Format PDF mithilfe des Filters "ExportPS" ist Acrobat Distiller nicht erforderlich.

#### Filter "PDF2Go"

Der Filter "PDF2Go" bewirkt, dass eine PDF2Go-Datei durch Rendering und Resampling mit der Auflösung des Ausgabegeräts ausgegeben werden kann. Als Ausgabeformat werden "PostScript" und "PDF" unterstützt.

PDF2Go ist ein PDF-Ausgabeformat, mit dem es möglich ist, in einer einzelnen PDF-Datei die PDF-Ebenen gerasterter Auftragsseiten (Continous Tone [CT] und Line Work [LW]) in unterschiedlichen Auflösungen zu speichern.

Hinweis: Der Filter "PDF2Go" ist ein Bestandteil der Softwarepakete Fiery Graphic Arts Package, Premium Edition, und Fiery Productivity Package. Dieser Filter kann nur angewendet werden, wenn der überwachte Ordner mit einem Fiery Server verbunden ist, auf dem eines dieser Softwarepakete aktiviert wurde.

Eine Eingabedatei für den Filter "PDF2Go" muss den Dateityp ".pdf" haben.

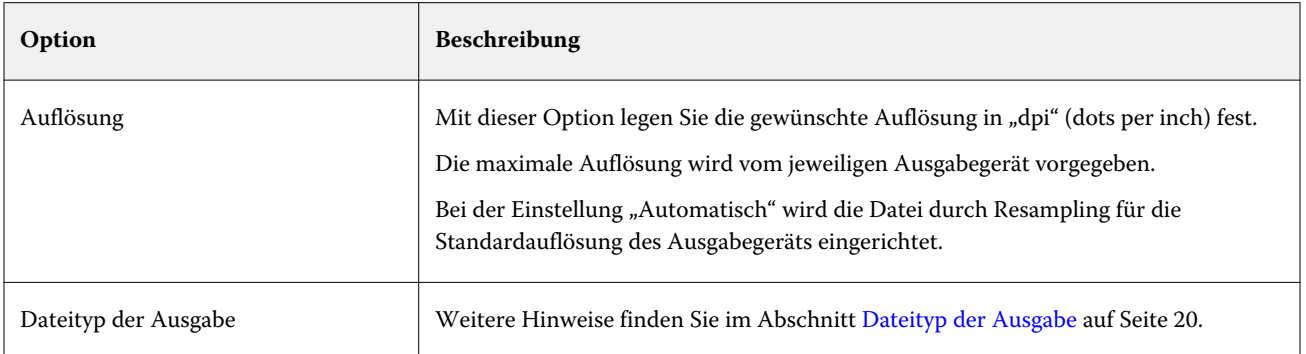

Hinweis: Für die Konvertierung in das Format PDF mithilfe des Filters "PDF2Go" ist Acrobat Distiller nicht erforderlich.

## **Filter** "JDF"

Hot Folders unterstützt den JDF-Workflow (*Job Definition Format*). JDF ist ein offener, auf XML basierender Industriestandard für Jobtickets.

Von Hot Folders überwachte Ordner können von Anwendungsprogrammen verwendet werden, um JDF-Aufträge an Fiery Server zu übergeben, die die Übergabe von JDF-Aufträgen unterstützen und akzeptieren. Der Filter "JDF" wird nur von der Windows-Version von Hot Folders unterstützt. In der Version von Hot Folders für Mac OS für wird dieser Filter nicht angeboten.

Wenn ein JDF-Auftrag an einen überwachten Ordner übergeben wird, wird im Bereich Eingabeformate die Option "JDF" aktiviert, während alle anderen Optionen deaktiviert werden. Der Filter "JDF" erfordert einen Fiery Server, der JDF-Aufträge unterstützt und für den in Configure die Fiery JDF-Funktionalität aktiviert wurde.

Für einen überwachten Ordner, für den "JDF" als Eingabeformat gewählt wird, werden sämtliche Optionen für Auftragseigenschaften und Auftragsaktionen deaktiviert. Für die übergebenen Aufträge werden die Informationen, die im jeweiligen JDF-Ticket enthalten sind, sowie die JDF-Einstellungen verwendet, die auf dem verbundenen Fiery Server konfiguriert wurden. Sie können eine Auftragsaktion für JDF-Aufträge festlegen, indem Sie in Configure im Bereich "JDF" einen virtuellen Drucker wählen.

Ein JDF-Auftrag, der an einen überwachten Ordner übergeben wird, durchläuft den standardmäßigen JDF-Workflow auf dem Fiery Server und kann mit den Funktionen und Optionen der Anwendung Command WorkStation verwaltet werden.

Sie können "JDF" als Eingabeformat wählen, indem Sie die Option JDF im Bereich Eingabeformate aktivieren.

# Preflight-Prüfung

Bei der Preflight-Prüfung werden die Satz- und Bilddaten eines Auftrags, die an einen überwachten Ordner übergeben werden, nach vordefinierten Regeln überprüft. Auf diese Weise wird sichergestellt, dass ein Auftrag auf dem verwendeten Ausgabegerät fehlerfrei und in der erwarteten Qualität gedruckt werden kann. Die Funktion für die Preflight-Prüfung ist ein Bestandteil des Softwarepakets Fiery Graphic Arts Package, Premium Edition.

Für die Preflight-Prüfung muss ein überwachter Ordner die folgenden Anforderungen erfüllen:

- **•** Er muss mit einem Fiery Server verbunden sein, auf dem das Softwarepaket Fiery Graphic Arts Package, Premium Edition, aktiviert ist.
- **•** Die Option für die Preflight-Prüfung muss aktiviert sein. (Wenn für einen überwachten Ordner die Direktverbindung als Auftragsaktion festgelegt wird, steht die Option für die Preflight-Prüfung nicht zur Verfügung.)

Wird bei der Preflight-Prüfung ein Fehler gefunden, wird die Aktion ausgelöst, die für die jeweilige Fehlerkategorie festgelegt wurde. Mit der Preflight-Prüfung kann ein Auftrag auf Fehler der folgenden Kategorien überprüft werden:

- **•** Schriften Es wird geprüft, ob Schriften fehlen und ob ggf. die Ersetzung durch Courier erfolgen kann.
- **•** Spot-Farben Es wird geprüft, ob Spot-Farben fehlen. (Sie können fehlende Spot-Farben in der Anwendung Command WorkStation auf der Seite "Ressourcen" > "Spot-Farben" hinzufügen.)
- **•** Bildauflösung Es wird geprüft, ob Bilder vorliegen, deren Auflösung unter dem angegebenen Grenzwert liegt.
- **•** VDP-Ressourcen Es wird geprüft, ob benötigte VDP-Ressourcen fehlen.

Sie können für diese Kategorie zusätzlich angeben, wie viele Datensätze überprüft werden sollen. Mithilfe dieser Option können Sie vermeiden, dass die Preflight-Prüfung übermäßig viel Zeit in Anspruch nimmt.

- **•** Haarlinien Es wird geprüft, ob Linien vorliegen, deren Stärke unter dem angegebenen Grenzwert liegt.
- **•** Überdrucken Es wird geprüft, ob Objekte vorliegen, die überdruckt werden.

Die Preflight-Prüfung unterstützt die Formate "PostScript", "PDF", "EPS", "PPML" und "Creo VPS". Für die Dateiformate "TIFF" und "PCL" wird die Preflight-Prüfung nicht unterstützt.

## **Festlegen der Einstellungen für die Preflight-Prüfung**

Sie können für einen überwachten Ordner die gewünschten Einstellungen für die Preflight-Prüfung festlegen, damit jeder an den Ordner übergebene Auftrag gemäß Ihren Einstellungen überprüft wird.

- **1** Doppelklicken Sie in der Fiery Hot Folders Konsole auf einen überwachten Ordner, um das Fenster Einstellungen für überwachten Ordner zu öffnen.
- **2** Führen Sie einen der folgenden Schritte aus:
	- **•** Aktivieren Sie die Option Preflight-Prüfung und klicken Sie auf Bearbeiten, um das Fenster Preflight-Einstellungen zu öffnen.
	- **•** Wählen Sie eine Vorgabe in der Liste Vorgaben, um die in der Vorgabe gespeicherten Einstellungen automatisch auszuwählen. Fahren Sie mit Schritt 6 auf Seite 35 fort, wenn Sie die aus der Vorgabe abgerufenen Einstellungen ohne Änderung verwenden möchten.
- **3** Geben Sie an, welche Fehlerkategorien bei der Preflight-Prüfung berücksichtigt werden sollen, und welche Benachrichtigungsebene (Kritisch oder Warnung) für die jeweilige Kategorie gelten soll.
- **4** Aktivieren Sie die Option Preflight-Prüfung beim ersten kritischen Fehler stoppen, wenn die Prüffunktion beendet werden soll, sobald der erste als "kritisch" eingestufte Fehler gefunden wird.
- **5** Wählen Sie Speichern oder Speichern unter in der Liste Vorgabe, wenn Sie die von Ihnen für die Preflight-Prüfung festgelegten Einstellungen als Vorgabe speichern möchten. Wenn Sie eine Vorgabe nicht mehr benötigen, können Sie sie markieren und Löschen in der Liste Vorgabe wählen.
- **6** Klicken Sie auf OK, um zum Fenster Einstellungen für überwachten Ordner zurückzukehren.
- **7** Wählen Sie im Menü Bei kritischem Fehler die Aktion, die für den überwachten Ordner ausgeführt werden soll, sobald mindestens ein als "kritisch" eingestufter Fehler gefunden wird. Klicken Sie auf eines der folgenden Elemente:
	- Halten: Der Auftrag wird an die Warteschlange "Halten" gesendet, d. h. er wird auf die Festplatte im Fiery Server gespoolt und dort angehalten, bis er zum Drucken freigegeben wird.
	- Verarbeiten und halten: Der Auftrag wird verarbeitet und in die Warteschlange "Halten" transferiert, sodass er zu einem späteren Zeitpunkt für die Druckausgabe freigegeben werden kann.
	- **•** Proof-Ausgabe: Der Auftrag wird verarbeitet; danach wird eine Kopie gedruckt. Diese Aktion eignet sich für Situationen, in denen die Ausgabe überprüft werden soll, bevor eine größere Anzahl von Kopien/Exemplaren gedruckt wird.
	- **•** Auftragsaktion verwenden: Für den Auftrag wird die Auftragsaktion ausgeführt, die in den Einstellungen für den überwachten Ordner festgelegt wurde.
- **8** Klicken Sie auf OK, um die Einstellungen zu speichern.

# Sichern und wiederherstellen

Die Funktion zum Sichern und Wiederherstellen bietet Ihnen die Möglichkeit, eine Sicherungsdatei zu erstellen, die alle auf Ihrem Computersystem befindlichen überwachten Ordner und deren Einstellungen beinhaltet.

Mit der Sicherungs- und Wiederherstellungsfunktion können Sie folgende Aufgaben ausführen:

- **•** Sie können eine individuelle Sicherungsdatei erstellen, aus der Sie Ihre überwachten Ordner und deren Einstellungen wiederherstellen können.
- **•** Sie können ein Archiv mit Sicherungsdateien erstellen, sodass Sie Ihre überwachten Ordner und deren Einstellungen auf den Status zurücksetzen können, den sie zum jeweiligen Sicherungszeitpunkt hatten.
- **•** Sie können Ihre überwachten Ordner und deren Einstellungen auf ein oder mehrere andere Systeme kopieren. (Auf diese Weise können Sie mit minimalem Aufwand eine Gruppe überwachter Ordner mit identischen Einstellungen auf mehreren Computersystemen einrichten, um die Zusammenarbeit von Anwendern und die gemeinsame Nutzung von überwachten Ordnern im Netzwerk zu unterstützen.)

Im Zuge einer Sicherung werden Kopien aller überwachten Ordner erstellt und in einer komprimierten Datei (mit der Dateierweiterung ".fbf") gespeichert. In dieser Datei werden für jeden überwachten Ordner auf Ihrem System die folgenden Einstellungen gespeichert:

- **•** Einstellungen des jeweiligen überwachten Ordners (Ordnername und Beschreibung)
- **•** Netzwerkeinstellungen (Servername und Auftragsaktion)
- **•** Auftragseigenschaften (die für einen überwachten Ordner konfigurierten Einstellungen der Druck- und Ausschießoptionen)
- **•** Einstellungen der Eingabeformate (die für einen überwachten Ordner konfigurierten Filter und anwendungsspezifischen Formate)

Der Status eines überwachten Ordners ("Aktiviert" oder "Deaktiviert") wird in der Sicherungsdatei beibehalten.

Aus einer Sicherungsdatei können Sie Ihre überwachten Ordner und deren Einstellungen auf Ihrem Computer oder auf einem anderen Computersystem wiederherstellen. Im Allgemeinen empfiehlt es sich, einen überwachten Ordner an *demselben* Speicherort wie das jeweilige Original wiederherzustellen. Wenn Sie einen anderen Speicherort wählen, erstellt Hot Folders Duplikate der überwachten Ordner, die in der Fiery Hot Folders Konsole mit den gleichen Namen wie die Originalordner angezeigt werden.

**Wichtig:** Wenn Sie einen überwachten Ordner löschen, von dem Sie eine Sicherungsdatei mithilfe der Menüoption "Sichern und Wiederherstellen" erstellt haben, können Sie zwar den überwachten Ordner aus dieser Sicherungskopie wiederherstellen, nicht aber die Originaldokumente der übergebenen Aufträge.

#### **Sicherung von Originaldateien**

Die Originaldateien (in den unterstützenden Ordnern eines überwachten Ordners) werden nicht in die Sicherungsdatei übernommen. Originaldateien werden standardmäßig in diesen unterstützenden Ordnern gespeichert.

Wenn Sie für den Fall, dass ein überwachter Ordner versehentlich gelöscht wird, auch auf Sicherungskopien Ihrer Originaldateien zurückgreifen möchten, können Sie einen alternativen Speicherort außerhalb der Verzeichnisstruktur des jeweiligen überwachten Ordners festlegen.

**Wichtig:** Wenn Sie einen anderen Speicherort wählen, müssen Sie beachten, dass in diesem alternativen Speicherort alle Originaldateien aller überwachten Ordner gespeichert werden.

Wenn Sie die Originaldateien nicht in einem von Hot Folders automatisch generierten Ordner archivieren möchten, sondern in einem Verzeichnis Ihrer Wahl, können Sie diesen alternativen Speicherort im Fenster "Voreinstellungen" mit der Option Speicherort für Originaldateien – Gemeinsamer Ordner festlegen. Wenn Sie einen anderen Speicherort wählen, müssen Sie beachten, dass in diesem alternativen Speicherort alle Originaldateien aller überwachten Ordner gespeichert werden. Weitere Informationen finden Sie unter [Festlegen der Voreinstellungen](#page-4-0) [für überwachte Ordner](#page-4-0) auf Seite 5.

## **Sichern überwachter Ordner**

Sie können direkt im Fiery Hot Folder Konsole auf die Funktion zum Erstellen einer Sicherungsdatei (Backup) zugreifen. In einem weiterführenden Fenster werden die für den Sicherungsvorgang benötigten Angaben abgefragt.

- **1** Öffnen Sie das Fiery Hot Folder Konsole und wählen Sie Datei > Sichern und Wiederherstellen.
- **2** Klicken Sie auf Sichern und danach auf Weiter.
- **3** Legen Sie die Einstellungen für die angezeigten Sicherungsoptionen fest.
	- **•** Dateiname Übernehmen Sie den angezeigten Standardnamen oder geben Sie einen Dateinamen Ihrer Wahl ein.
	- **•** Speicherort Navigieren Sie zu dem Verzeichnis, in dem die komprimierten Sicherungsdateien gespeichert werden sollen.

Wenn Sie eine vorhandene Sicherungsdatei ersetzen wollen, d. h. kein Duplikat erstellen wollen, müssen Sie denselben Speicherort wie für die vorhandene Datei und denselben Dateinamen eingeben. In diesem Fall müssen Sie vor dem Beginn des eigentlichen Sicherungsvorgangs bestätigen, dass die vorhandene Datei tatsächlich ersetzt werden soll.

- **•** Dateinamen mit Datum versehen Aktivieren Sie diese Option, wenn an den Dateinamen automatisch das aktuelle Datum angehängt werden soll. Mithilfe dieser Option können Sie sicherstellen, dass Sicherungsdateien, die zu unterschiedlichen Zeitpunkten erstellt werden, eindeutige Dateinamen erhalten.
- **4** Klicken Sie auf Weiter.

Nach dem Ende des Sicherungsvorgangs wird eine Zusammenfassung angezeigt, die einen Hypertext-Link zum Speicherort enthält, den Sie für die Sicherungsdateien gewählt haben. Der Zusammenfassung können Sie für jeden überwachten Ordner entnehmen, ob die Sicherung erfolgreich verlief (grünes Häkchen) oder fehlschlug (rotes "x").

## **Sichern von Originaldateien**

Beim Erstellen einer Sicherungskopie der überwachten Ordner bleiben die Originaldateien Ihrer Aufträge unberücksichtigt. Wenn Sie auch auf Sicherungskopien Ihrer Originaldateien zurückgreifen wollen, müssen Sie für diese Dateien einen alternativen Speicherort außerhalb der Verzeichnisstruktur des jeweiligen überwachten Ordners konfigurieren. Wenn Sie einen anderen Speicherort wählen, müssen Sie allerdings beachten, dass in diesem alternativen Speicherort alle Originaldateien aller überwachten Ordner gespeichert werden.

- **1** Öffnen Sie das Fiery Hot Folder Konsole und wählen Sie Bearbeiten > Voreinstellungen.
- **2** Aktivieren Sie im Bereich Speicherort für Originaldateien die Option "Gemeinsamer Ordner" und navigieren Sie zu dem Verzeichnis, in dem die Sicherungskopien Ihrer Originaldateien gespeichert werden sollen.

## **Wiederherstellen von überwachten Ordnern**

Sie können aus einer Sicherungsdatei Ihre überwachten Ordner und deren Einstellungen auf Ihrem Computer oder auf einem anderen Computersystem wiederherstellen.

- **1** Öffnen Sie die Fiery Hot Folders Konsole und wählen Sie Datei > Sichern und Wiederherstellen.
- **2** Klicken Sie auf Wiederherstellen und danach auf Weiter.
- **3** Klicken Sie auf Durchsuchen neben dem Eingabefeld Ziel für wiederhergestellte Ordner und navigieren Sie zum gewünschten Speicherort.
- **4** Weisen Sie dem wiederherzustellenden Ordner einen anderen Namen zu, wenn sich an dem Speicherort, den Sie als Ziel für den Ordner wählen, bereits ein gleichnamiger überwachter Ordner befindet.

**Hinweis:** Für den Fall einer notwendigen Umbenennung unterstützt Hot Folders ein Standardnamensformat, das aus dem ursprünglichen Ordnernamen und dem Präfix "Umbenennen" besteht.

- **5** Klicken Sie auf eines der folgenden Elemente:
	- **•** Klicken Sie auf Von bestimmter Sicherung und navigieren Sie zu der gewünschten Sicherungsdatei.
	- **•** Klicken Sie auf Aus Sicherungskopie und wählen Sie die gewünschte Sicherungsdatei in der Liste.
- **6** Klicken Sie auf Weiter.
- **7** Sehen Sie sich die Zusammenfassung der Wiederherstellung an und führen einen der folgenden Schritte durch:
	- **•** Klicken Sie auf OK, wenn alle überwachten Ordner erfolgreich wiederhergestellt werden konnten.
	- **•** Klicken Sie auf Wiederholen, falls die Wiederherstellung eines oder mehrerer überwachter Ordner gescheitert ist.

Die Option Wiederholen wird nur angeboten, wenn die Wiederherstellung eines Ordners gescheitert ist. Bei der Wiederholung wird eine neue Datei wiederhergestellt.

**Hinweis:** Die Zusammenfassung der Wiederherstellung enthält einen Hypertext-Link zum Speicherort Ihrer überwachten Ordner.

# Fehlerbehebung in Hot Folders

Bei Problemen mit der Anwendungssoftware Hot Folders gibt es abhängig von der jeweiligen Ursache verschiedene Ansätze für die Fehlerbehebung.

## **Keine Reaktion des Fiery Servers**

- **•** Führen Sie einen der folgenden Schritte aus, um den Fehler einzugrenzen und zu beheben:
	- **•** Vergewissern Sie sich, dass das Ausgabegerät eingeschaltet ist.

Möglicherweise wurde das Ausgabegerät unbeabsichtigt ausgeschaltet oder in den Energiesparmodus versetzt.

**•** Vergewissern Sie sich, dass das Ausgabegerät angeschlossen ist.

Falls der Administrator oder der Operator den Druckbetrieb mit der Option Drucken unterbrechen unterbrochen hat, wird Ihr Auftrag erst gedruckt, wenn der Druckbetrieb mit der Option Drucken fortsetzen wieder aufgenommen wird.

**•** Vergewissern Sie sich, dass der Fiery Server in das Netzwerk integriert ist.

Weitere Hinweise finden Sie im Abschnitt [Verbinden eines überwachten Ordners mit einem Fiery Server](#page-3-0) auf Seite 4.

**•** Vergewissern Sie sich, dass sich der Servername oder die IP‑Adresse nicht geändert hat.

Falls sich die IP‑Adresse oder der Servername geändert hat, muss der Administrator möglicherweise die Einstellungen für den überwachten Ordner anpassen und die Verbindung zum Fiery Server unter Verwendung des neuen Servernamens bzw. der neuen IP‑Adresse definieren. Als Alternative können Sie einen anderen Fiery Server als Ziel verwenden. Weitere Hinweise finden Sie im Abschnitt [Verbinden eines vorhandenen](#page-3-0) [überwachten Ordners mit einem anderen Fiery Server](#page-3-0) auf Seite 4.

## **Ein überwachter Ordner kann keine Verbindung mit einem Fiery Server herstellen**

- **•** Überprüfen Sie Folgendes:
	- **•** Stellen Sie sicher, dass der Fiery Server eingeschaltet ist.
	- **•** Vergewissern Sie sich, dass der überwachte Ordner aktiviert ist.
	- **•** Vergewissern Sie sich, dass die Überwachung nicht mit der Option Alle überwachten Ordner stoppen gestoppt wurde.

Wenn die Menüoption Alle überwachten Ordner stoppen gewählt wurde, werden keine Aufträge verarbeitet. Außerdem werden alle überwachten Ordner deaktiviert, bis Sie "Alle überwachten Ordner jetzt starten" wählen. Neu hinzugefügte überwachte Ordner werden automatisch deaktiviert. Weitere Informationen finden Sie unter [Stoppen und Neustarten der Überwachung aller Ordner](#page-6-0) auf Seite 7.

**•** Wenn der überwachte Ordner aktiviert ist, versuchen Sie, die Verbindung mit einem anderen Dienstprogramm herzustellen, etwa über die Command WorkStation.

Sofern die Verbindung auch nicht mit anderen Dienstprogrammen hergestellt werden kann, besteht vermutlich ein Problem mit dem Fiery Server. Stellen Sie in diesem Fall sicher, dass die Verbindung gültig ist. Ändern Sie zu diesem Zweck in den Eigenschaften des überwachten Ordners die IP‑Adresse in den Servernamen.

**•** Wenn Sie unter Mac OS die Verbindung unter Verwendung eines Servernamens herstellen möchten, muss auf Ihrem System die DNS-Namensuchfunktion konfiguriert sein. Wenn diese Suchfunktion nicht konfiguriert ist, verwenden Sie die IP-Adresse des Fiery Server. Bitten Sie ggf. Ihren Netzwerkadministrator um Hilfe, wenn Sie die DNS-Suchfunktion auf Ihrem System aktivieren möchten.

## **Fehlen eines überwachten Ordner im Fiery Hot Folder Konsole**

**•** Vergewissern Sie sich, dass der Ordner nicht auf der Betriebssystemebene umbenannt wurde. Überwachte Ordner dürfen nur im Fiery Hot Folder Konsole umbenannt werden. Weitere Hinweise finden Sie im Abschnitt [Umbenennen eines überwachten Ordners](#page-7-0) auf Seite 8.

## **Verschwinden einer Originaldatei**

Möglicherweise wurde die Originaldatei verschoben, anstatt kopiert zu werden. (Wenn Sie eine Datei per Drag‑and‑Drop an einen überwachten Ordner übergeben, der sich innerhalb derselben Partition befindet, wird die Datei *verschoben*, nicht kopiert.)

**•** Überprüfen Sie die Inhalte der unterstützenden Ordner. Weitere Hinweise finden Sie im Abschnitt [Zugreifen auf](#page-8-0) [Originaldateien von Aufträgen](#page-8-0) auf Seite 9.

## **Fehlschlagen eines Auftrags**

Möglicherweise besteht eine Diskrepanz zwischen den Einstellungen für den überwachten Ordner und der Art des übergebenen Auftrags oder der Ordner unterstützt den Typ des Auftrags nicht.

- **1** Überprüfen Sie im Auftragsprotokoll den Status der Datei.
- **2** Vergewissern Sie sich, dass die Auftragsdatei nicht zu einem Konflikt mit den für den überwachten Ordner festgelegten Auftragseigenschaften und Einstellungen führt. Vergewissern Sie sich im Falle einer Datei, die Sie herunterladen, dass das Format der Datei vom überwachten Ordner unterstützt wird. Wenn Sie z. B. eine JPEG-Datei in einen überwachten Ordner herunterladen, für den ein Filter der Kategorie "Farbsepariert" konfiguriert wurde, scheitert dieser Auftrag.

## **Sicherstellen der optimalen Leistung**

Hot Folders speichert Ihre Originaldateien in speziellen unterstützenden Ordnern. Dies kann nach einer gewissen Zeit dazu führen, dass nicht mehr genügend Speicherplatz auf Ihrer Festplatte vorhanden ist.

- **•** Führen Sie einen der folgenden Schritte aus:
	- **•** Löschen Sie einige oder alle Archivkopien von Originaldateien (sofern diese nicht mehr benötigt werden) aus den unterstützenden Ordnern, um Speicherplatz freizugeben.

Standardmäßig werden zum Speichern der Originaldateien die unterstützenden Ordner verwendet, die beim Erstellen eines überwachten Ordners in dessen Verzeichnisstruktur angelegt werden. Sie können aber einen alternativen Speicherort für Ihre Originaldateien konfigurieren.

**•** Geben Sie in den Voreinstellungen mit der Option Originaldateien löschen das Intervall an, nach dessen Ablauf archivierte Originaldateien automatisch gelöscht werden sollen.

Fiery Hot Folders | 42